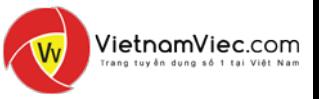

# HƯỚNG DẦN TUYỂN DUNG

#### **DANH MỤC NỘI DUNG**

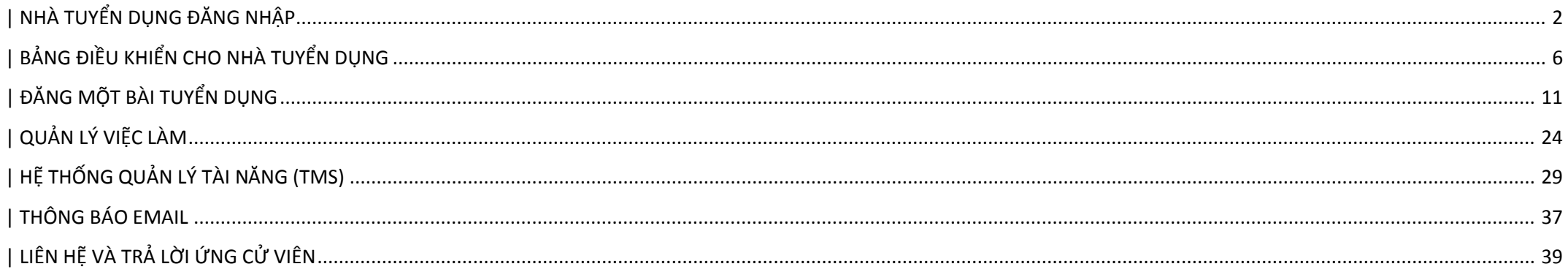

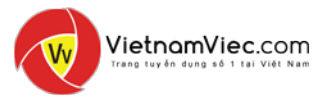

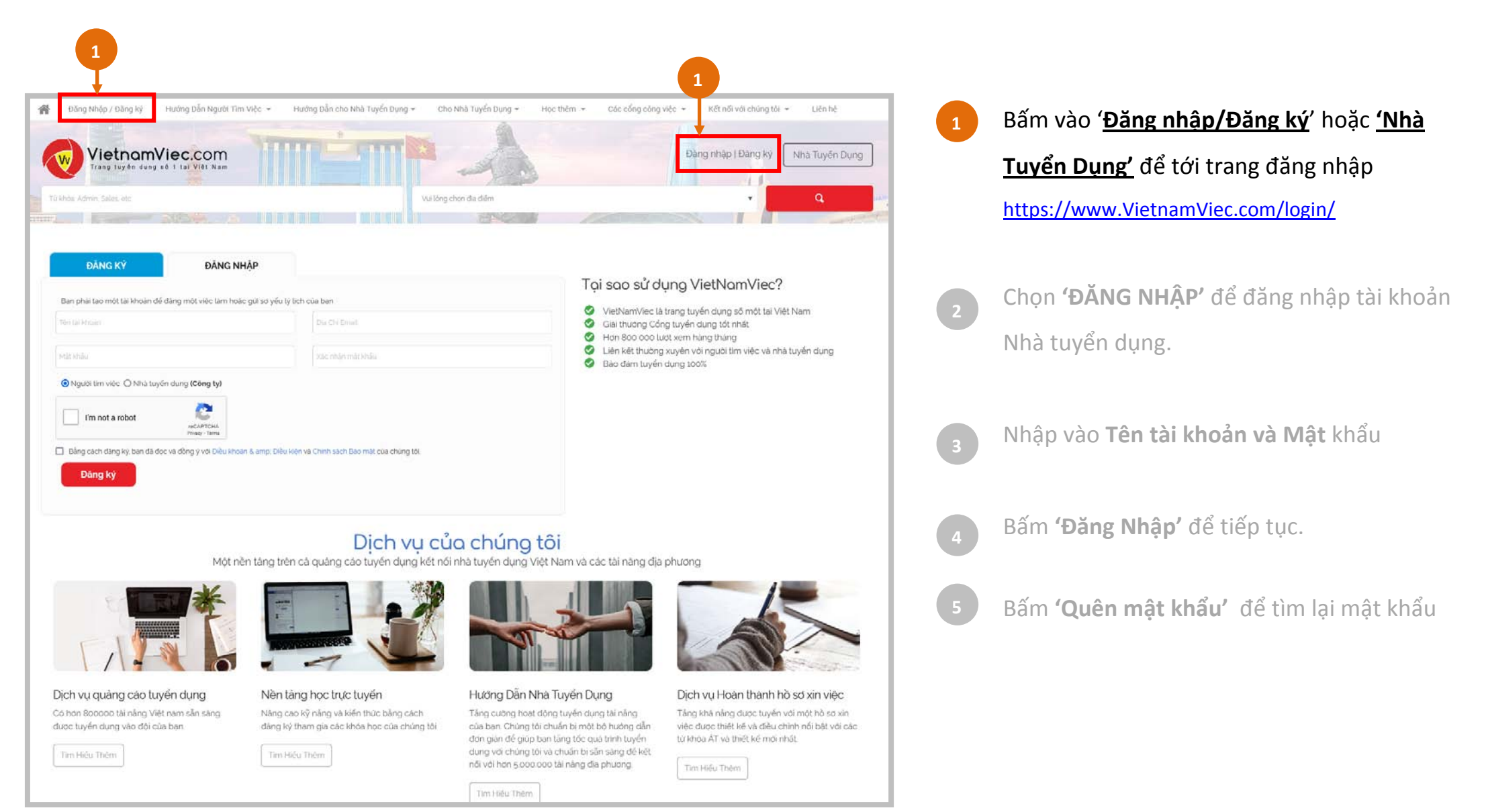

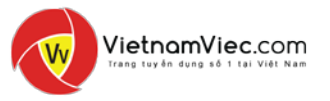

<span id="page-2-0"></span>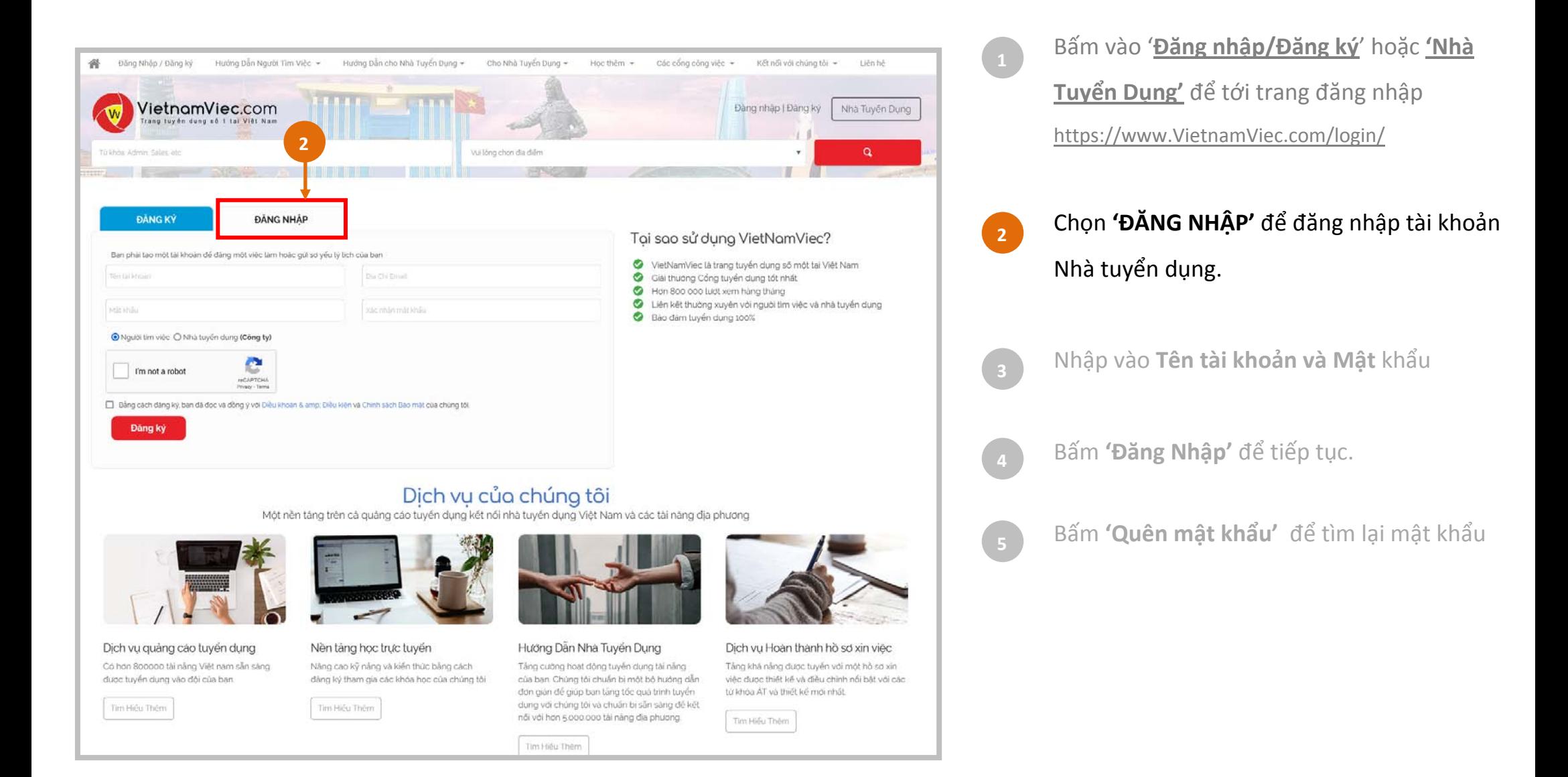

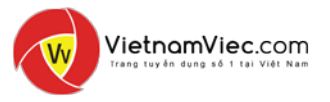

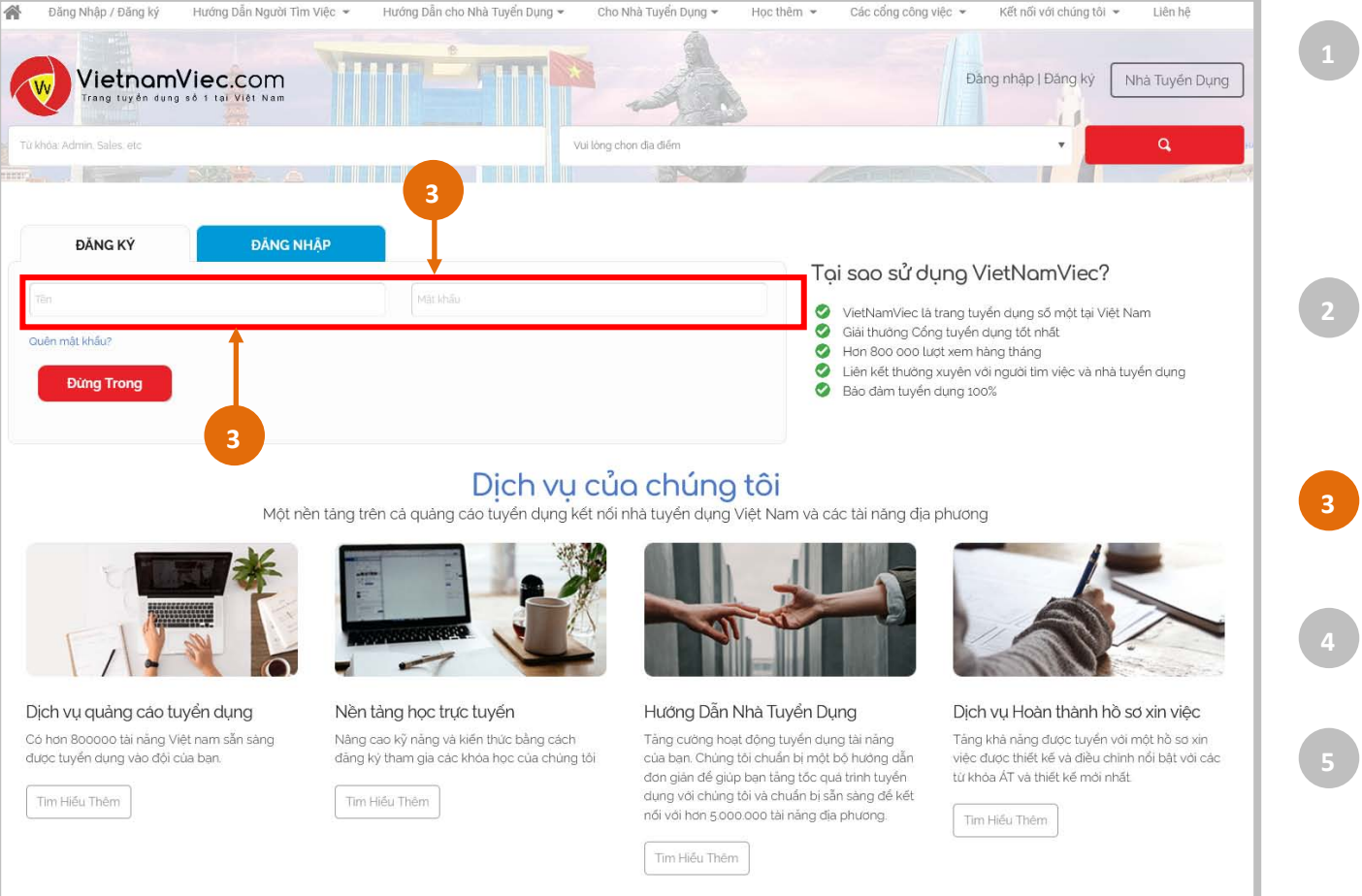

Bấm vào '**Đăng nhập/Đăng ký**' hoặc **'Nhà Tuyển Dụng'** để tới trang đăng nhập [https://www.VietnamViec.com/login/](https://www.vietnamviec.com/login/)

Chọn **'ĐĂNG NHẬP'** để đăng nhập tài khoản Nhà tuyển dụng.

Nhập vào **Tên tài khoản và Mật** khẩu

Bấm **'Đăng Nhập'** để tiếp tục.

Bấm **'Quên mật khẩu'** để tìm lại mật khẩu

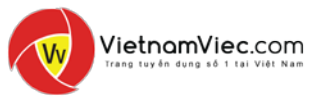

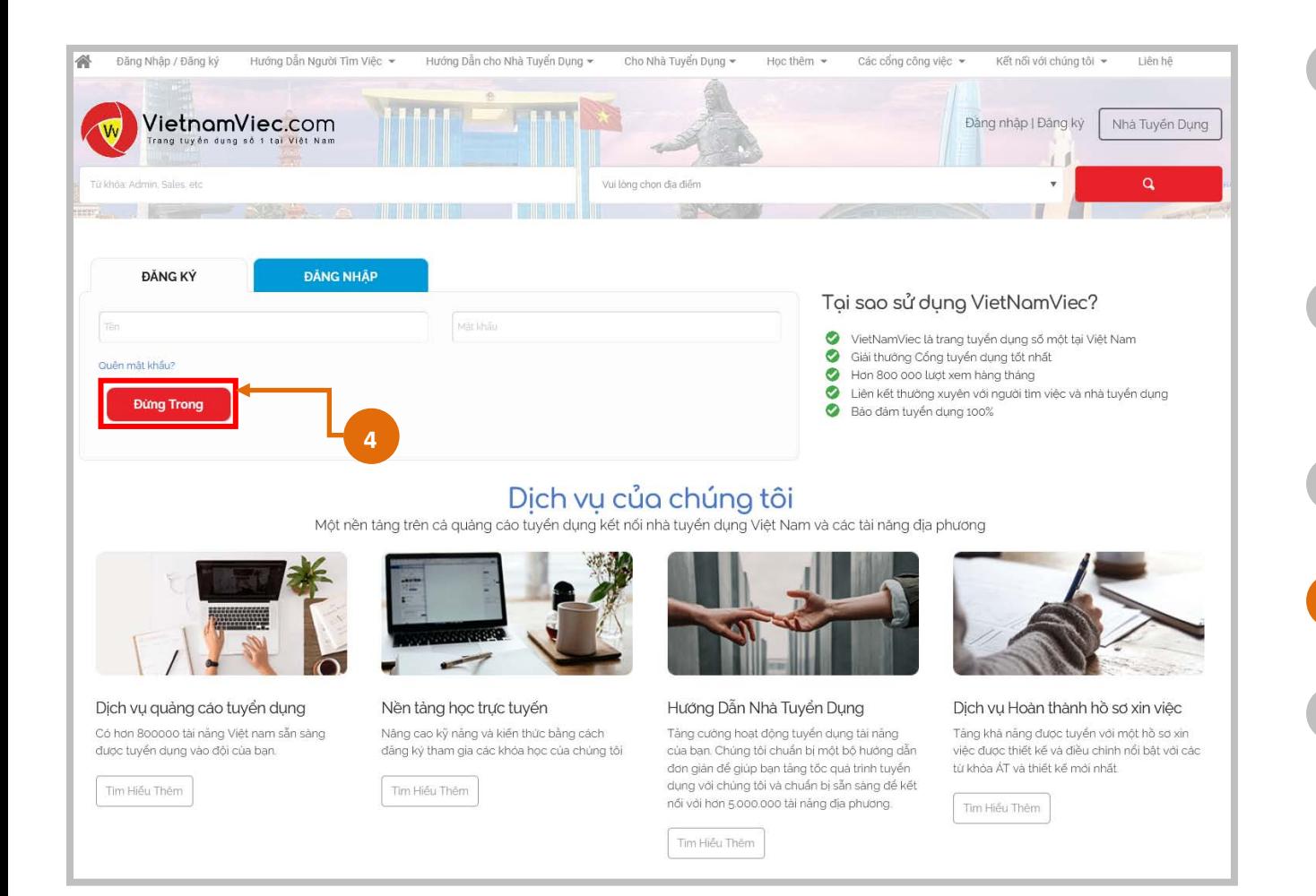

- Bấm vào '**Đăng nhập/Đăng ký**' hoặc **'Nhà Tuyển Dụng'** để tới trang đăng nhập [https://www.VietnamViec.com/login/](https://www.vietnamviec.com/login/)
- Chọn **'ĐĂNG NHẬP'** để đăng nhập tài khoản Nhà tuyển dụng.
- Nhập vào **Tên tài khoản và Mật** khẩu
	- Bấm **'Đăng Nhập'** để tiếp tục.
- Bấm **'Quên mật khẩu'** để tìm lại mật khẩu

**4**

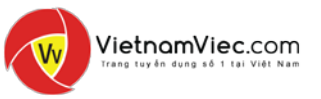

#### | **NHÀ TUYỂN DỤNG ĐĂNG NHẬP:** *Làm thế nào để đặt lại mật khẩu?*

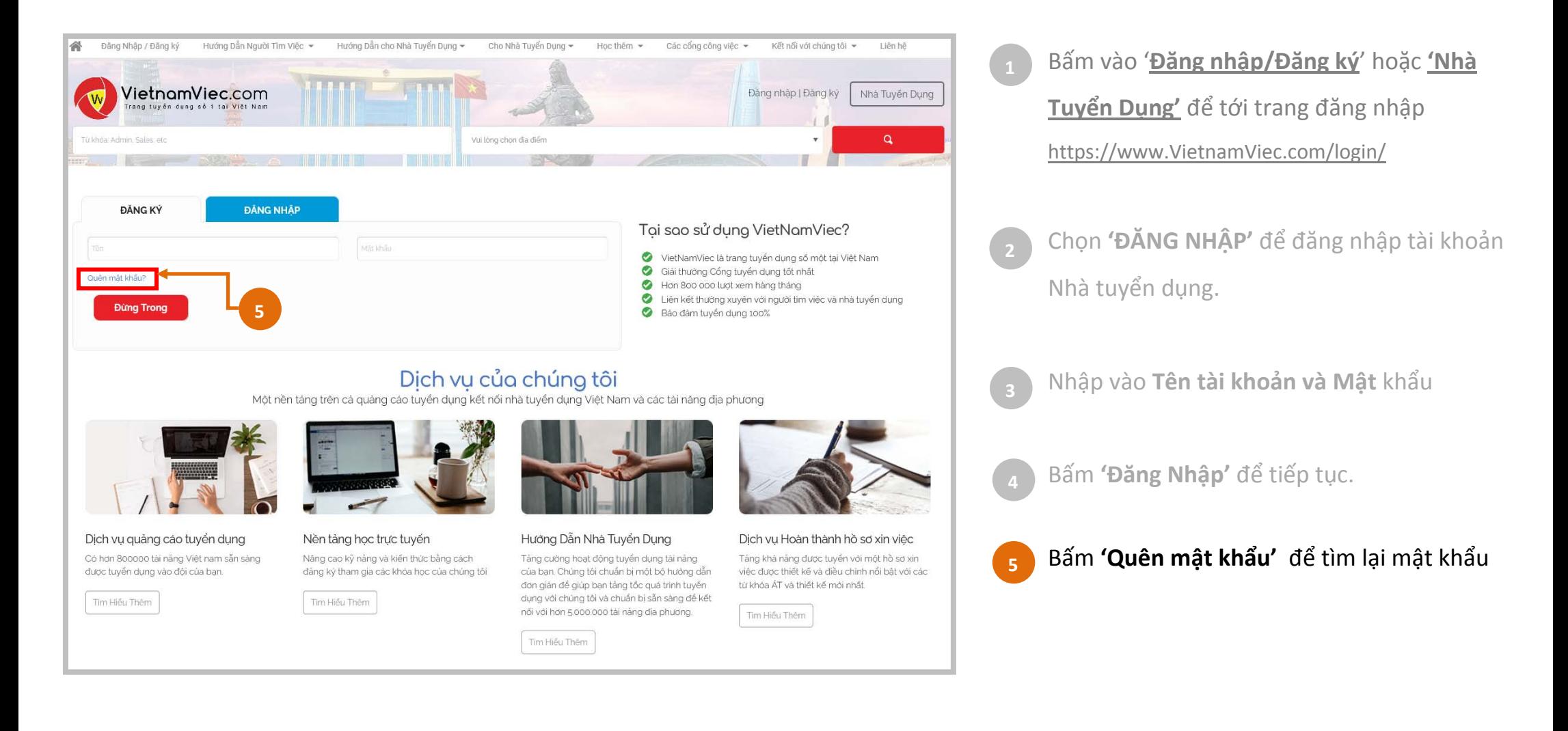

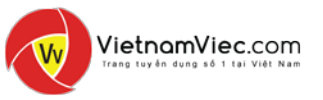

### <span id="page-6-0"></span>**| BẢNG ĐIỀU KHIỂN CHO NHÀ TUYỂN DỤNG:** *Bảng điều khiển của tôi ở đâu?*

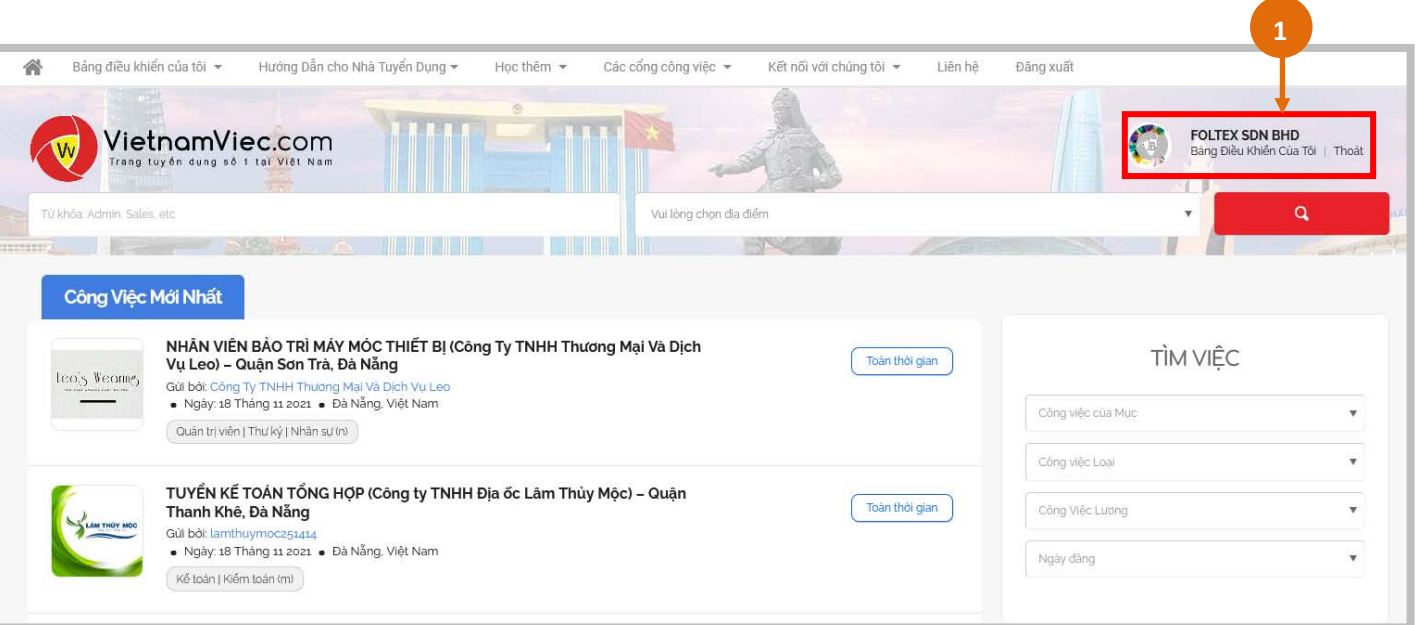

Sau khi đã đăng nhập vào tài khoản nhà tuyển dụng, bạn sẽ thấy **Tên người sử dụng** của bạn xuất hiện ở góc trên bên phải màn hình.

Bấm vào '**Bảng điểu khiển của tôi'** để tiếp tục s<sup>ử</sup> <sup>d</sup>ụng **Bảng điều khiển**. **<sup>1</sup>**

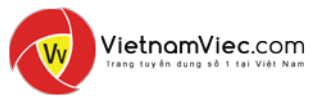

### **| BẢNG ĐIỀU KHIỂN TUYỂN DỤNG:** *Bảng điều khiển tuyển dụng là gì ?*

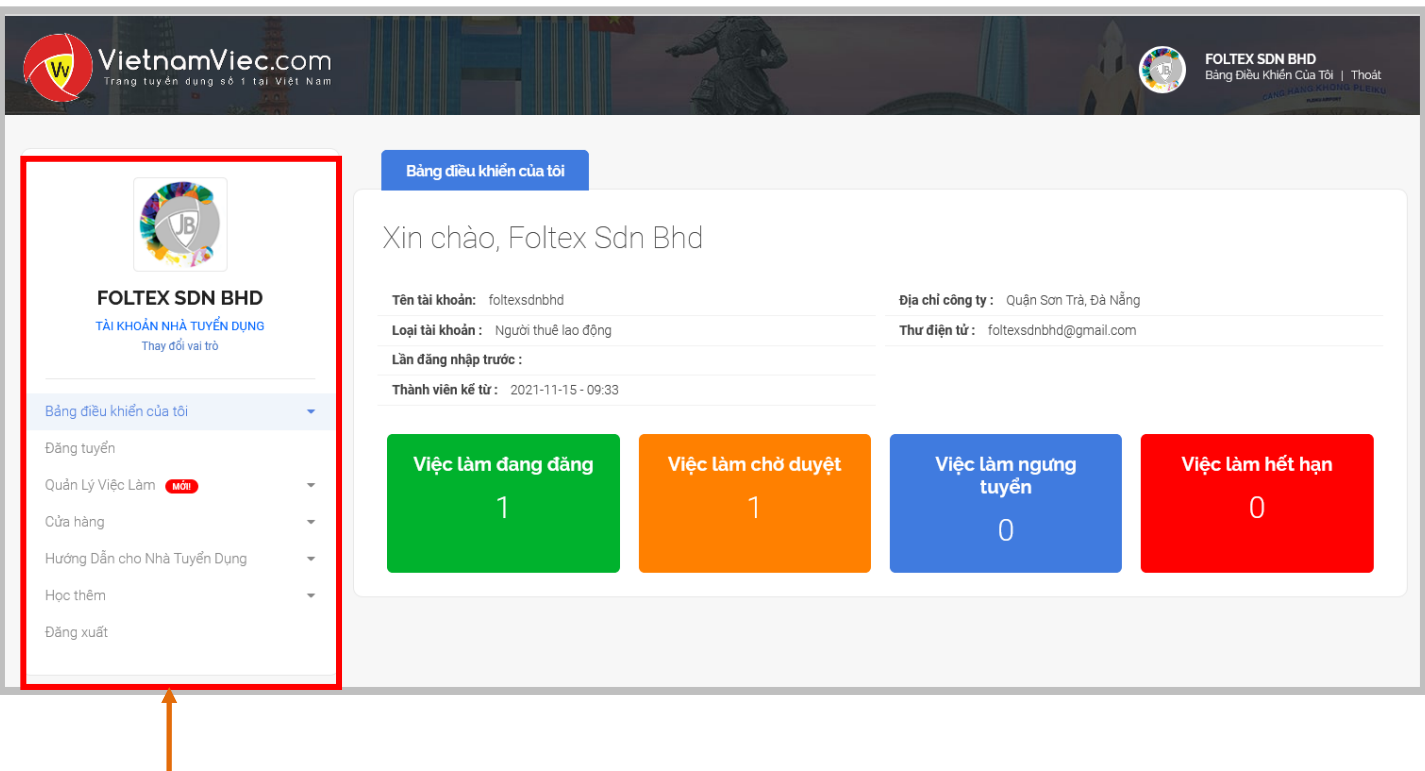

Chúc mừng, bây giờ bạn đã truy cập vào "**Bảng điều khiển của tôi'**.

**Thanh điều hướng**

**2**

- Xem hướng dẫn về sử dụng **Thanh điều hướng** để hiểu cách sử dụng tất cả các chức năng và trang phụ về tuyển dụng để giúp bạn thao tác nhanh chóng hơn.

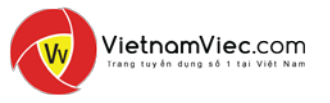

### **| BẢNG ĐIỀU KHIỂN CỦA TÔI:** Thống kê Bảng điều khiển

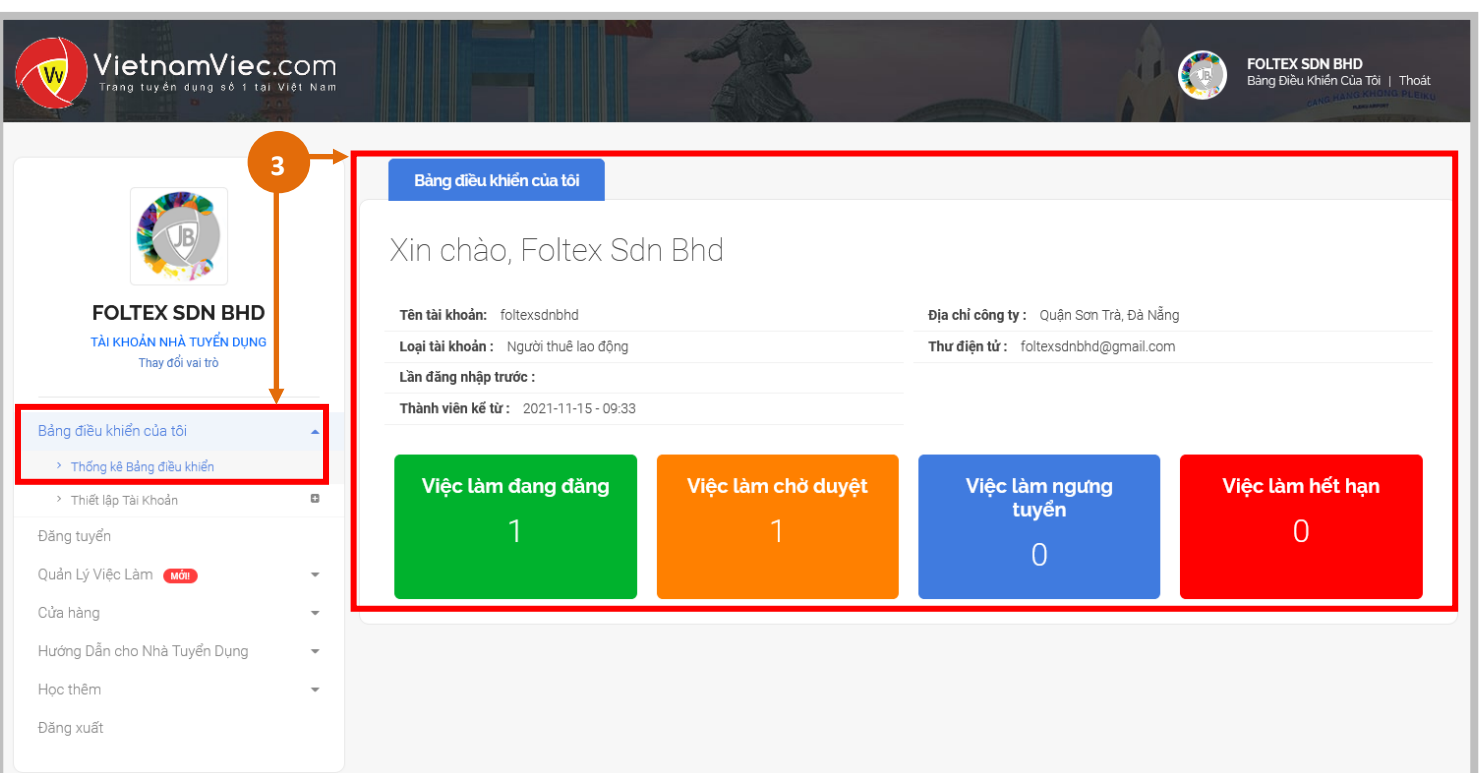

**Bảng điều khiển của tôi** thể hiện thông tin chi tiết tài khoản nhà tuyển dụng và quyền hạn khác;

**Thống kê Bảng điều khiển** Tổng số việc làm có trong tài khoản của bạn:

#### - Đang tuyển, Chờ duyệt, Ngừng tuyển hoặc Hết hạn

**Thiết lập Tài khoản**

- Tạo, Sửa & Xem Thông tin công ty của bạn

- Sau khi tạo, Thông tin công ty của bạn sẽ được hiển thị như trong hình.

**Thông tin Công ty**

**3**

- Nên đăng Logo công ty

- Tạo hoặc Sửa thông tin công ty bằng cách điền thông tin nhiều nhất có thể trong các mục trong phần "Thông tin Công ty"

- Bổ sung them trong phần "Giới thiệu công ty"

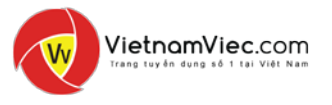

### **| BẢNG ĐIỀU KHIỂN TUYỂN DỤNG: Thiết lập Tài khoản**

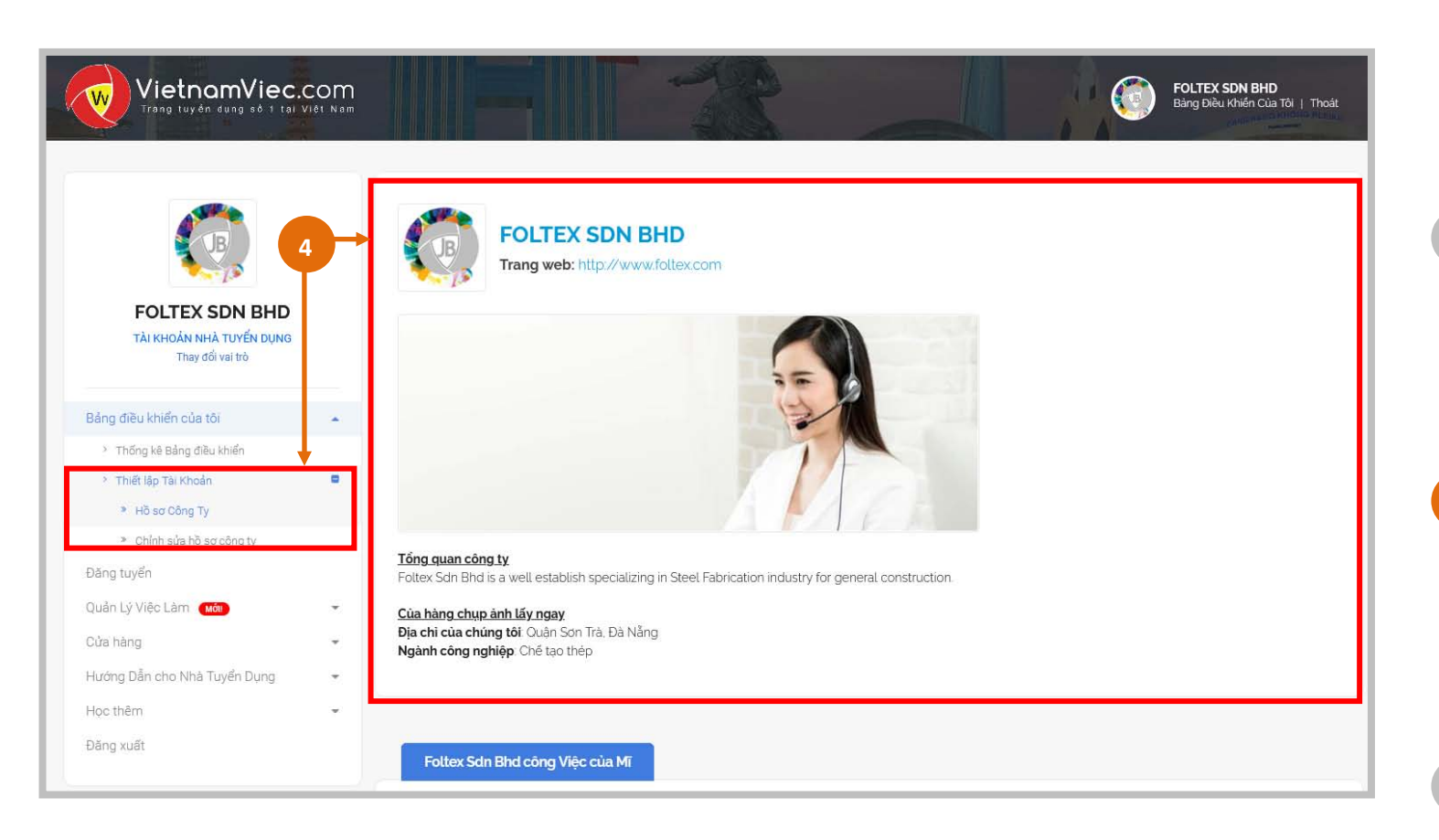

**Bảng điều khiển của tôi** thể hiện thông tin chi tiết tài khoản nhà tuyển dụng và quyền hạn khác;

**Thống kê Bảng điều khiển**

Tổng số việc làm có trong tài khoản của bạn:

- Đang tuyển, Chờ duyệt, Ngừng tuyển hoặc Hết hạn

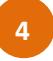

#### **Thiết lập Tài khoản**

- Tạo, Sửa & Xem Thông tin công ty của bạn

- Sau khi tạo, Thông tin công ty của bạn sẽ được hiển thị như trong hình.

**Thông tin Công ty**

- Nên đăng Logo công ty

- Tạo hoặc Sửa thông tin công ty bằng cách điền thông tin nhiều nhất có thể trong các mục trong phần "Thông tin Công ty"

- Bổ sung them trong phần "Giới thiệu công ty"

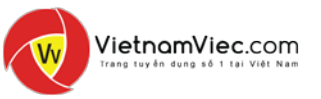

### **| BẢNG ĐIỀU KHIỂN TUYỂN DỤNG:** Logo Công ty và Thông tin công ty

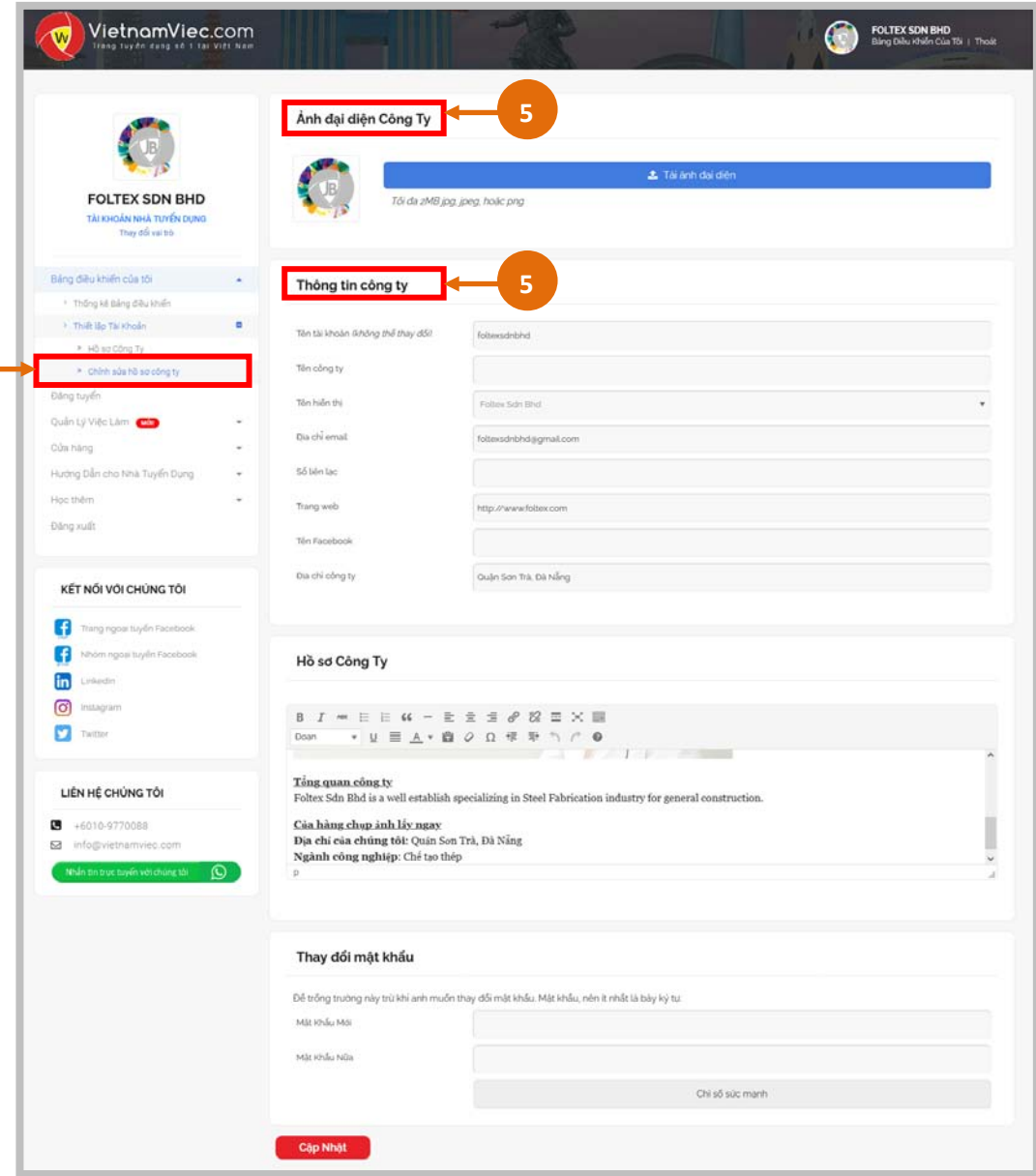

**5**

**Bảng điều khiển của tôi** thể hiện thông tin chi tiết tài khoản nhà tuyển dụng và quyền hạn khác;

#### **Thống kê Bảng điều khiển**

Tổng số việc làm có trong tài khoản của bạn:

- Đang tuyển, Chờ duyệt, Ngừng tuyển hoặc Hết hạn

**5**

**Thiết lập Tài khoản**

- Tạo, Sửa & Xem Thông tin công ty của bạn - Sau khi tạo, Thông tin công ty của bạn sẽ được hiển thị như

trong hình.

#### **Thông tin Công ty**

- Nên đăng Logo công ty

- Tạo hoặc Sửa thông tin công ty bằng cách điền thông tin nhiều nhất có thể trong các mục trong phần "Thông tin Công ty"

- Bổ sung them trong phần "Giới thiệu công ty"

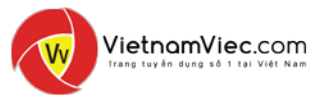

### <span id="page-11-0"></span>**| ĐĂNG MỘT BÀI TUYỂN DỤNG:** Bắt đầu từ Đâu*?*

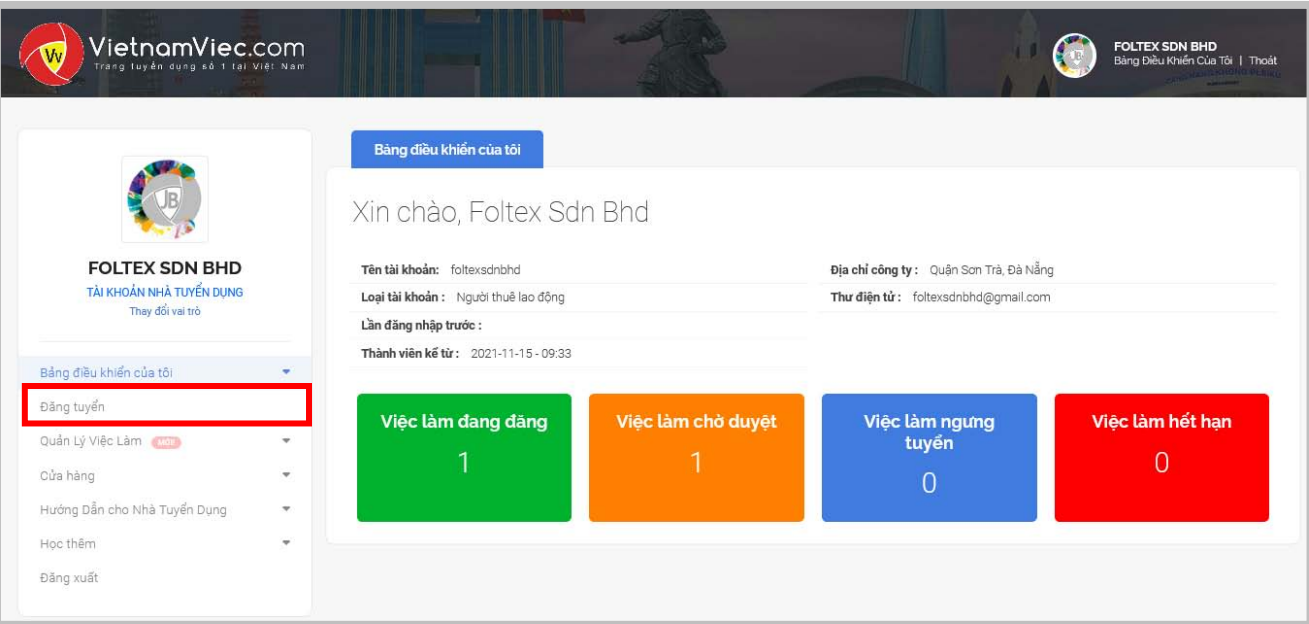

Nhớ là nên luôn sử dụng **Thanh điều hướng** ở bên trái.

- > Dưới **BẢNG ĐIỀU KHIỂN**
- > Bấm **'Đăng tuyển'**

Và bạn sẽ được điều hướng tới trang **'Đăng tuyển'**  để bắt đầu đăng tuyển.

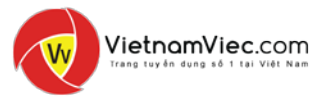

**2**

**1**

**4**

**6**

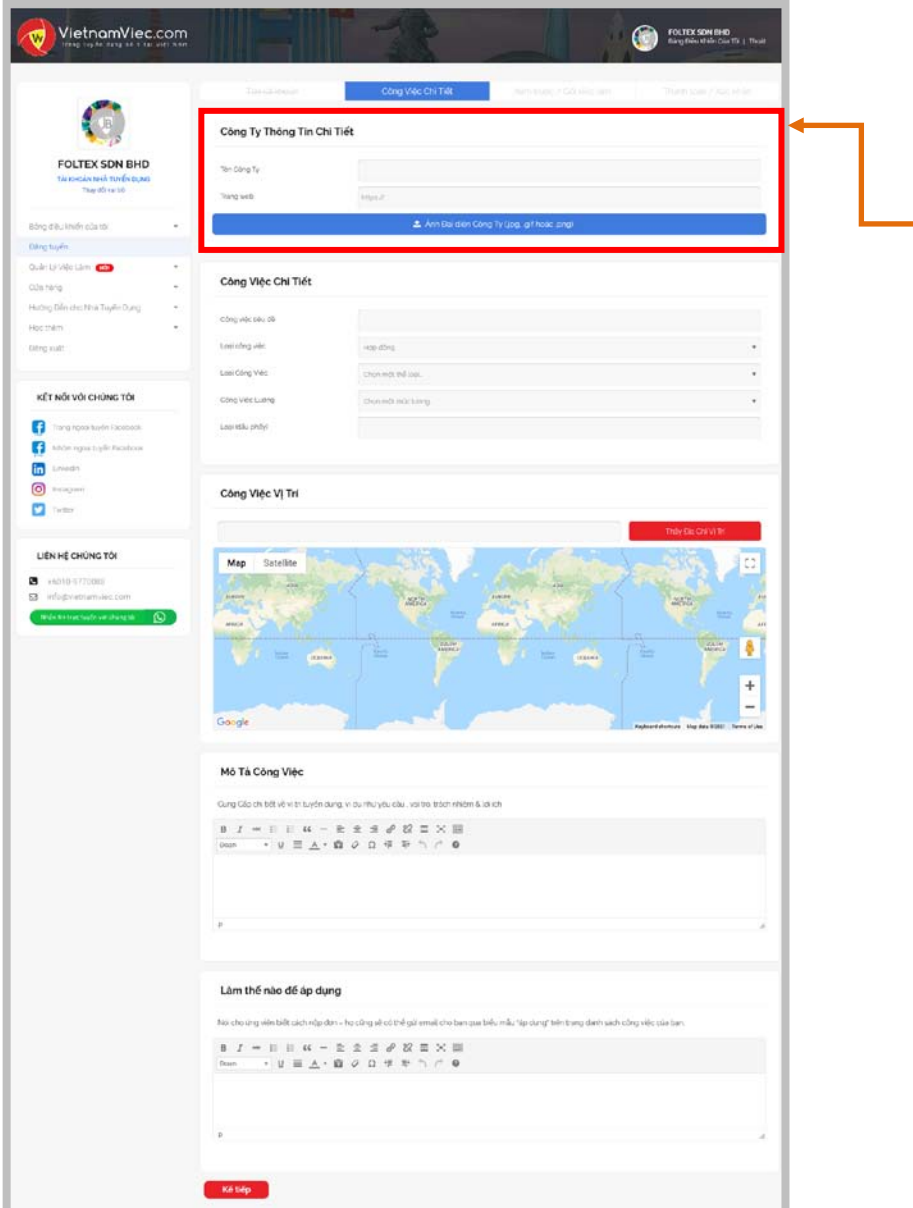

#### **Làm thể nào để Đăng tuyển dụng?**

Thực hiện các bước sau để hoàn thành các thông tin quan trọng;

Khu vực **Thông tin Công ty**: Điền vào Tên Công ty, Trang web (nếu có) và cập nhật logo công ty (định dạng .jpg, .gif, hoặc .png)

Khu vực Chi tiết Tuyển dụng: Nhập các thông tin cần thiết về Vị trí tuyển dụng , Loại việc làm, Danh mục việc làm, Mức lương và Thẻ (không bắt buộc)

Khu vực Nơi làm Việc: Nhập vào địa điểm làm việc, bấm 'Tìm địa chỉ/Địa điểm" để xác minh.

Khu vực Miêu tả việc làm: Cung cấp các thông tin chi tiết về nhiệm vụ, yêu cầu và mức lương

Khu vực Làm thể nào để ứng tuyển: Cung cấp chính xác thông tin liên lạc, và hướng dẫn cho ứng cử viên ví dụ; Địa chỉ thư điện tử & số điện thoại

Bấm "Tiếp theo" để gửi bài tuyển dụng

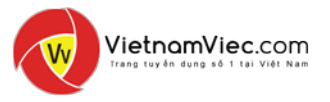

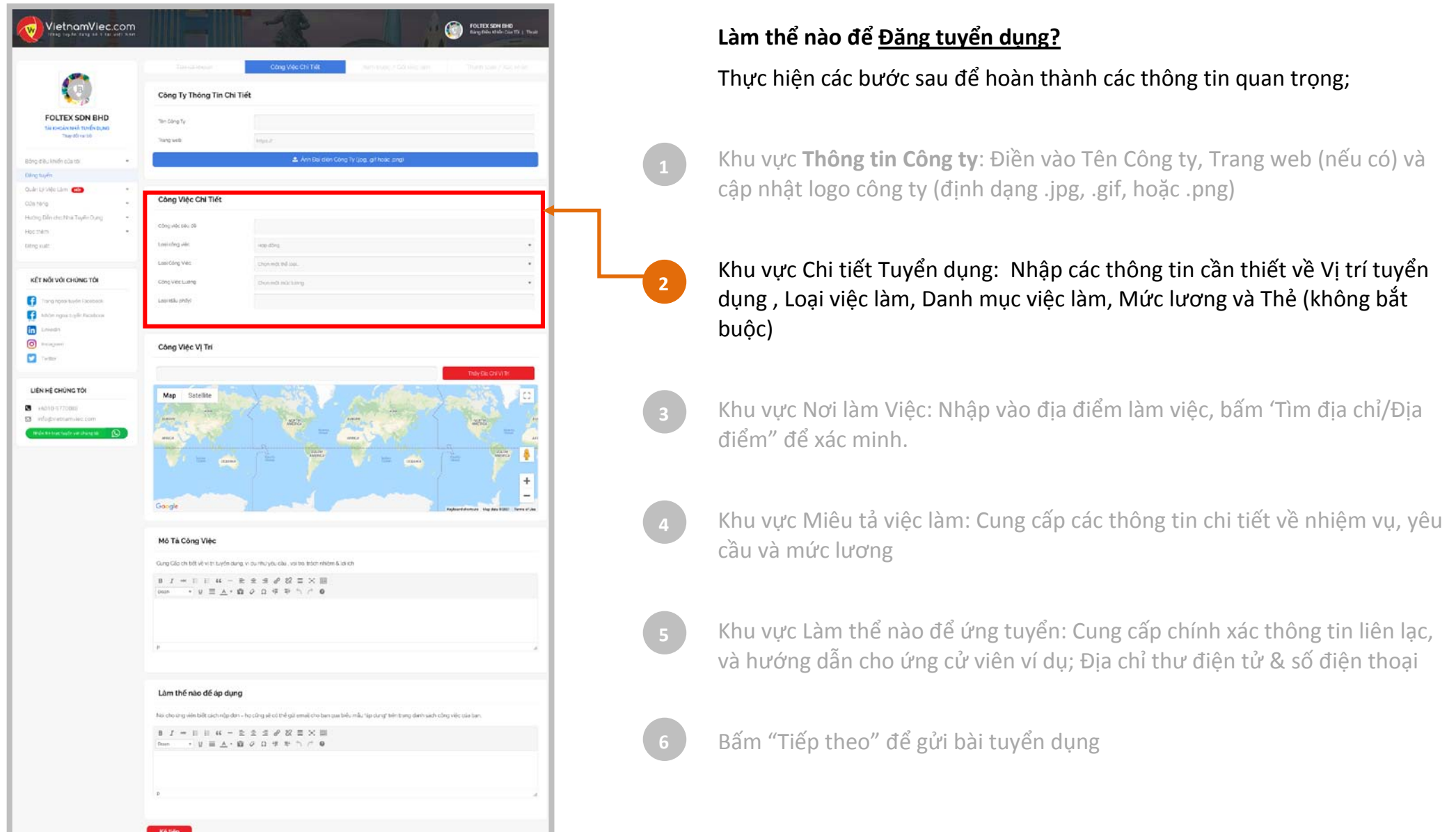

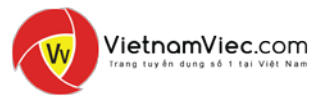

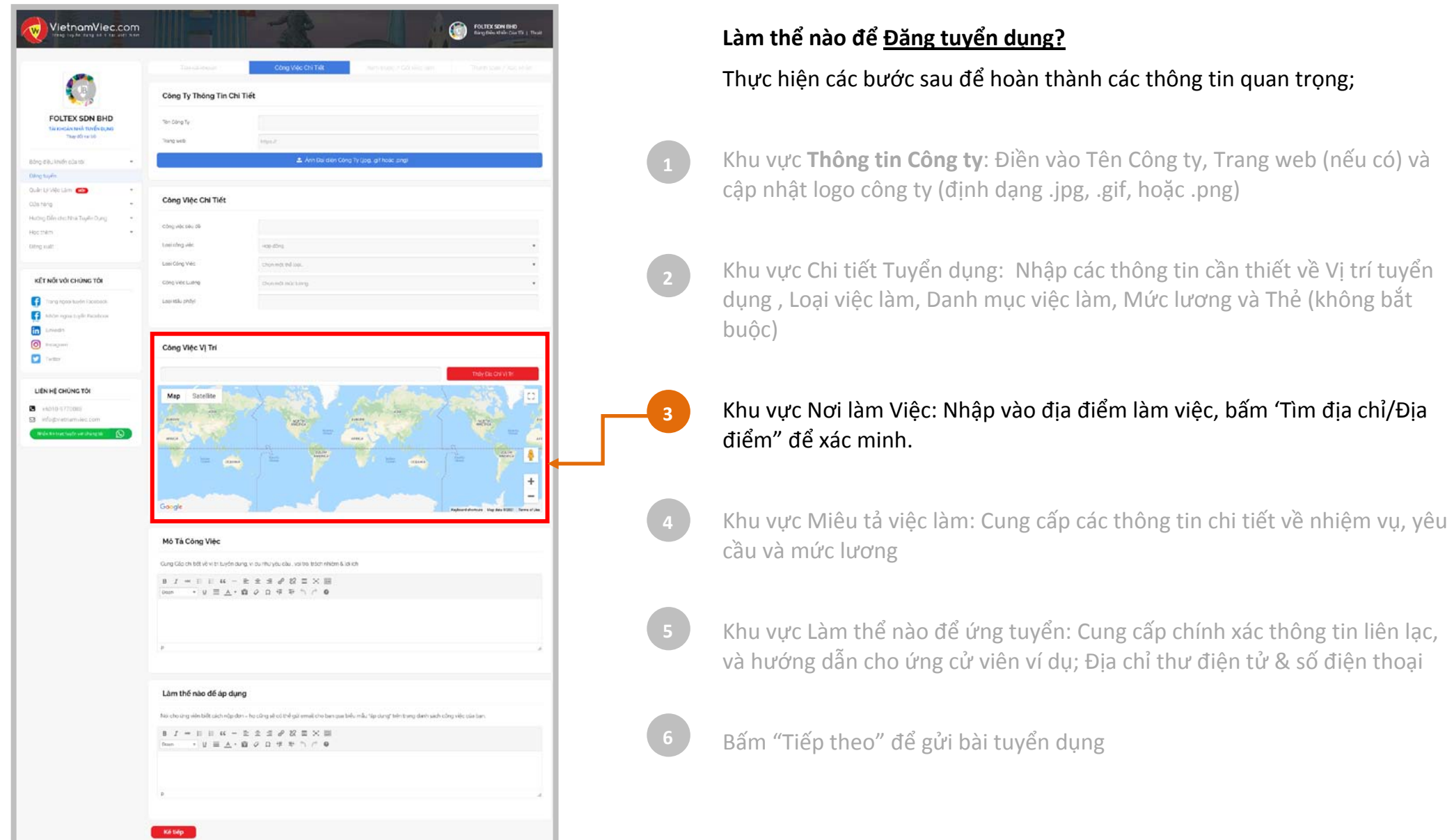

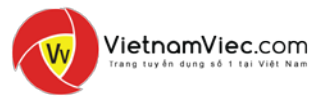

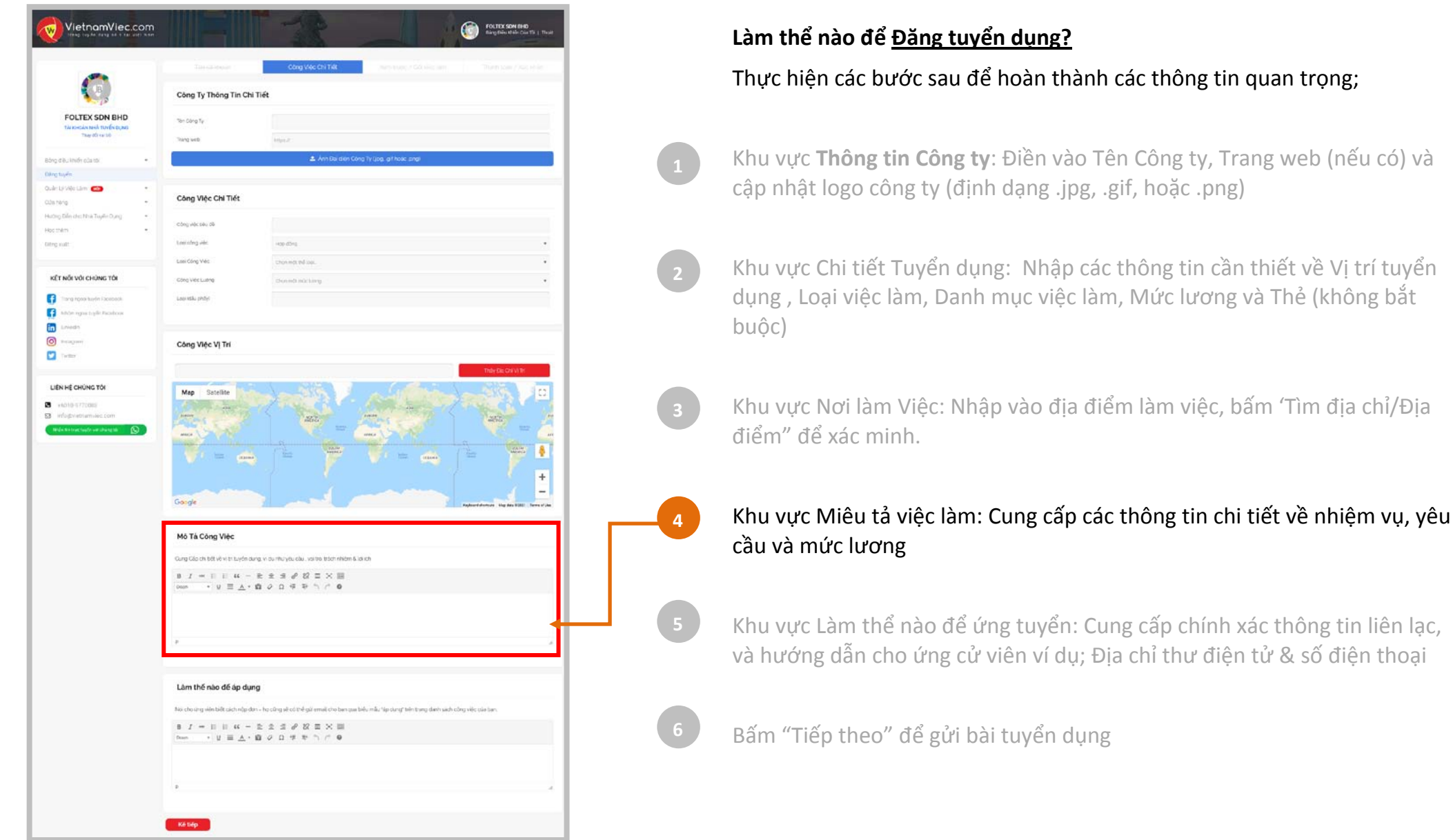

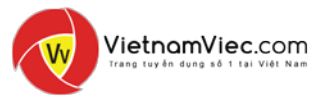

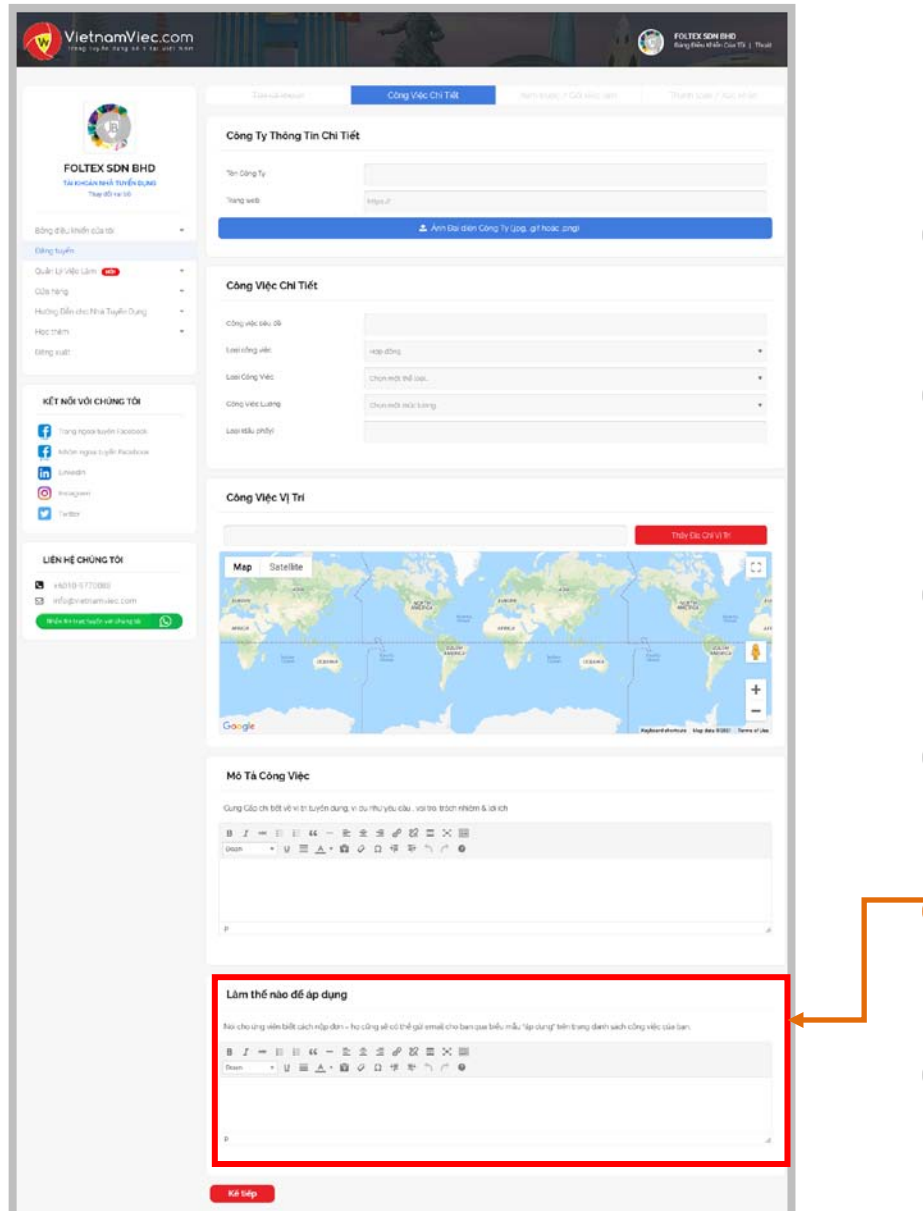

#### **Làm thể nào để Đăng tuyển dụng?**

#### Thực hiện các bước sau để hoàn thành các thông tin quan trọng;

Khu vực **Thông tin Công ty**: Điền vào Tên Công ty, Trang web (nếu có) và cập nhật logo công ty (định dạng .jpg, .gif, hoặc .png)

Khu vực Chi tiết Tuyển dụng: Nhập các thông tin cần thiết về Vị trí tuyển dụng , Loại việc làm, Danh mục việc làm, Mức lương và Thẻ (không bắt buộc)

Khu vực Nơi làm Việc: Nhập vào địa điểm làm việc, bấm 'Tìm địa chỉ/Địa điểm" để xác minh.

Khu vực Miêu tả việc làm: Cung cấp các thông tin chi tiết về nhiệm vụ, yêu cầu và mức lương

#### Khu vực Làm thể nào để ứng tuyển: Cung cấp chính xác thông tin liên lạc, và hướng dẫn cho ứng cử viên ví dụ; Địa chỉ thư điện tử & số điện thoại

Bấm "Tiếp theo" để gửi bài tuyển dụng

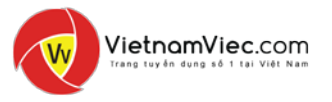

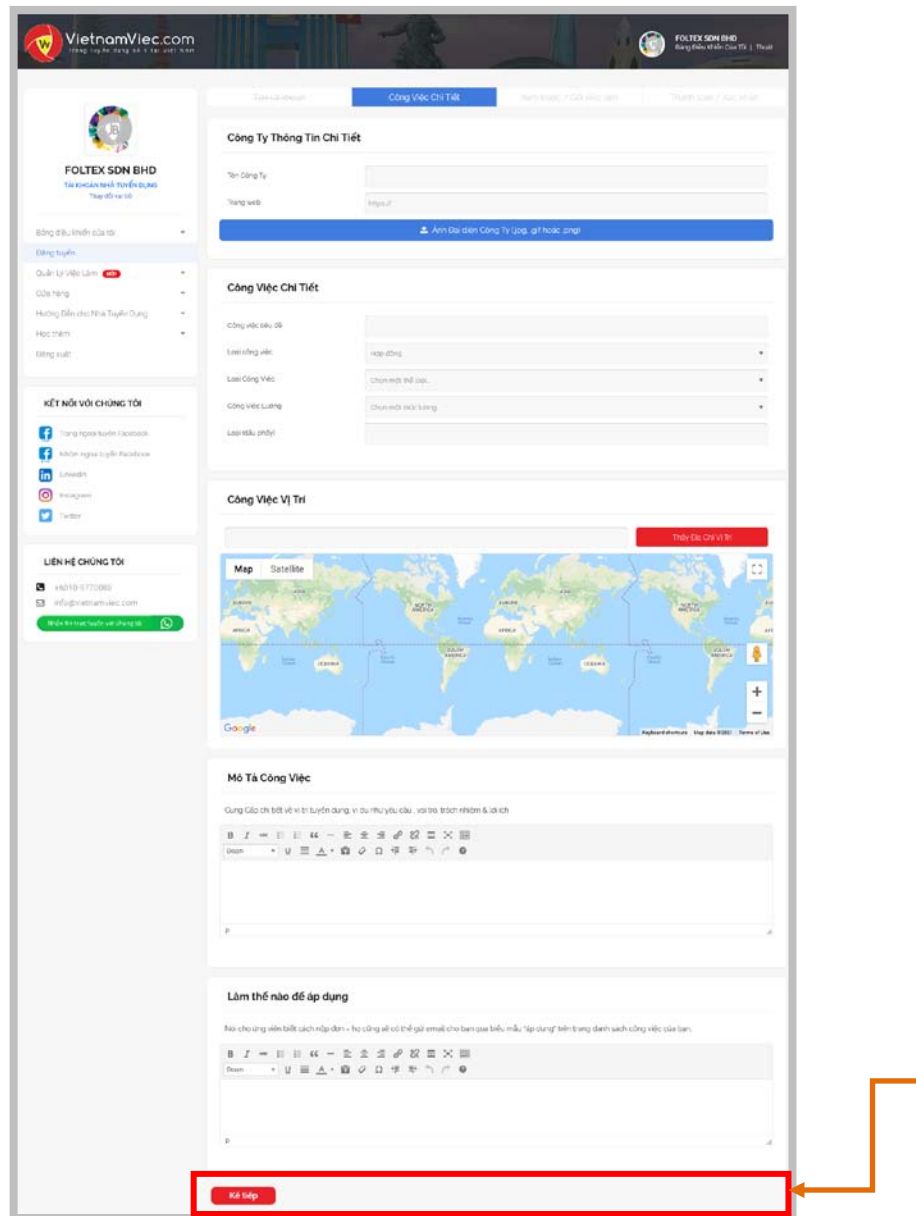

#### **Làm thể nào để Đăng tuyển dụng?**

#### Thực hiện các bước sau để hoàn thành các thông tin quan trọng;

Khu vực **Thông tin Công ty**: Điền vào Tên Công ty, Trang web (nếu có) và cập nhật logo công ty (định dạng .jpg, .gif, hoặc .png)

Khu vực Chi tiết Tuyển dụng: Nhập các thông tin cần thiết về Vị trí tuyển dụng , Loại việc làm, Danh mục việc làm, Mức lương và Thẻ (không bắt buộc)

Khu vực Nơi làm Việc: Nhập vào địa điểm làm việc, bấm 'Tìm địa chỉ/Địa điểm" để xác minh.

Khu vực Miêu tả việc làm: Cung cấp các thông tin chi tiết về nhiệm vụ, yêu cầu và mức lương

Khu vực Làm thể nào để ứng tuyển: Cung cấp chính xác thông tin liên lạc, và hướng dẫn cho ứng cử viên ví dụ; Địa chỉ thư điện tử & số điện thoại

#### Bấm "Tiếp theo" để gửi bài tuyển dụng

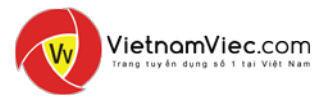

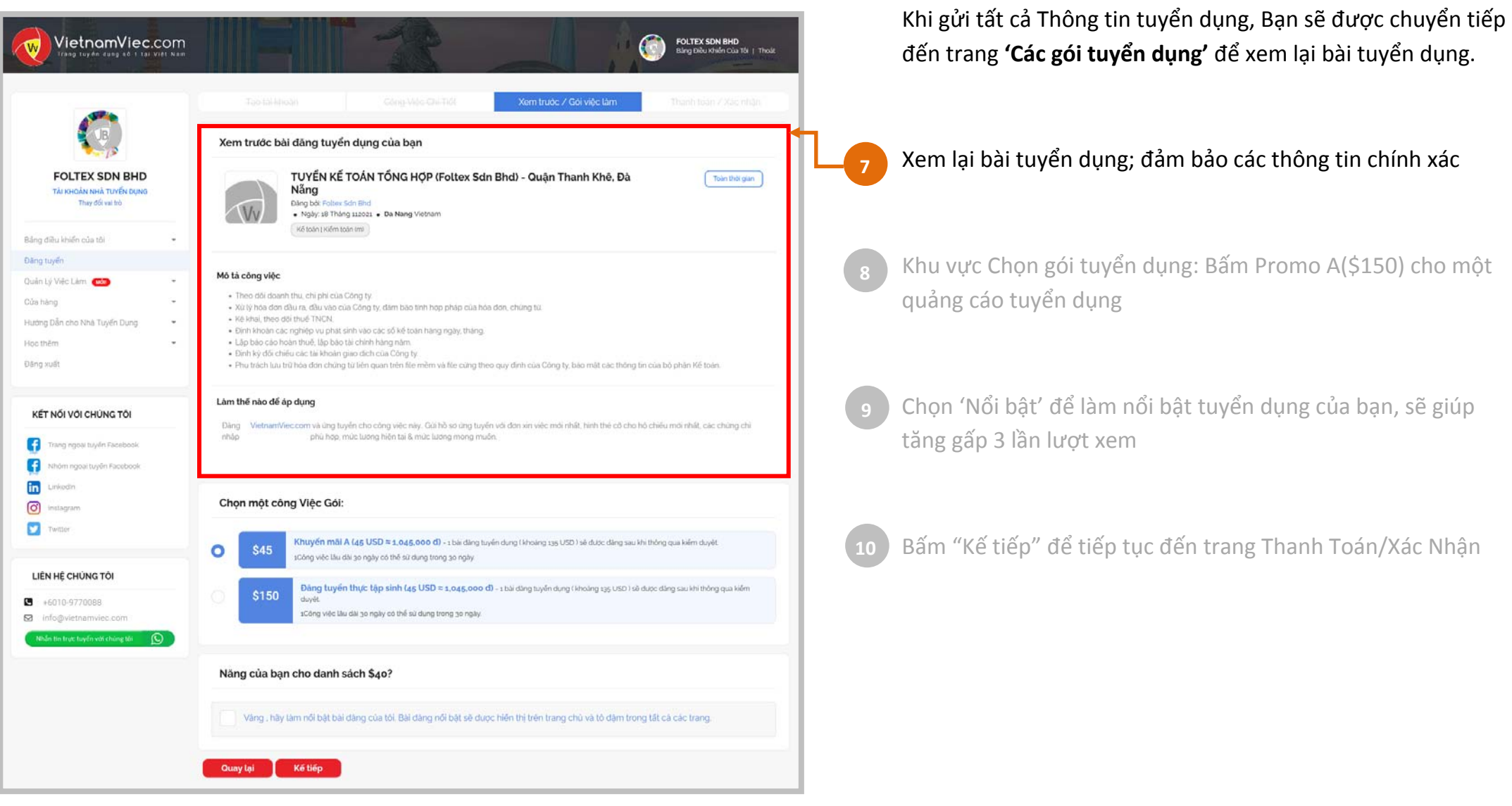

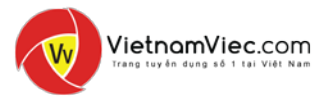

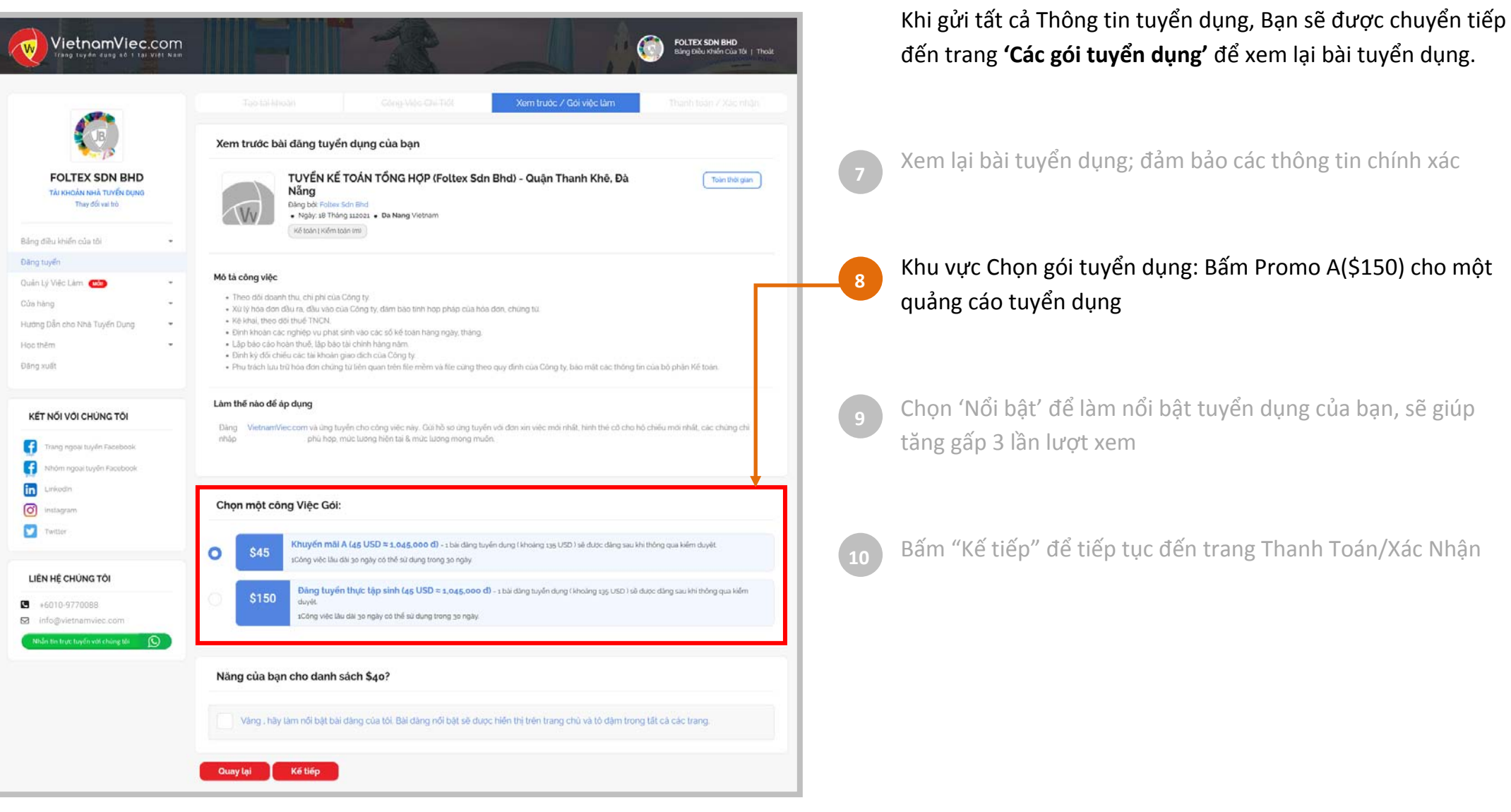

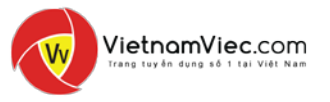

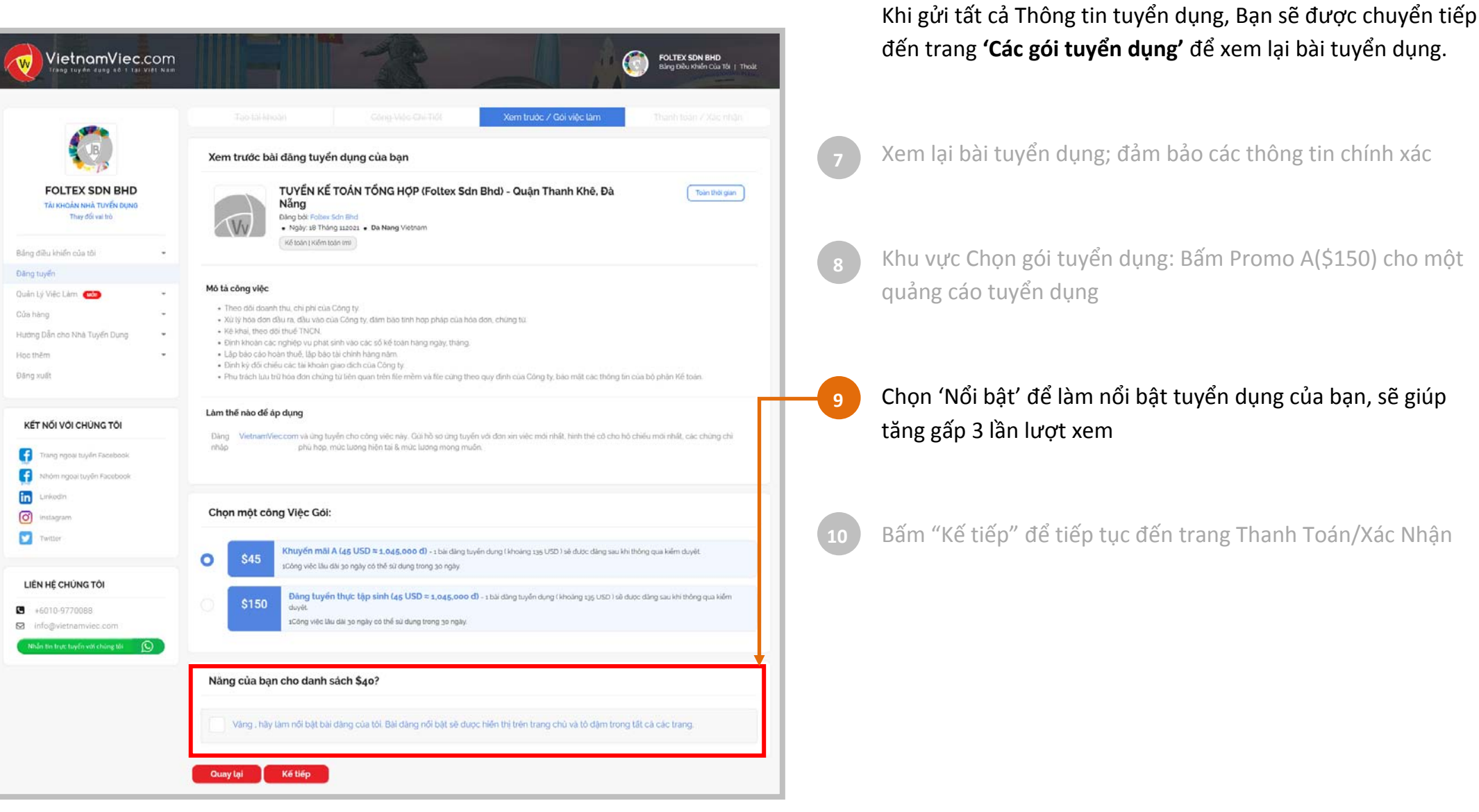

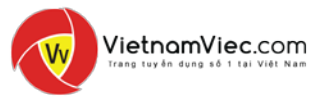

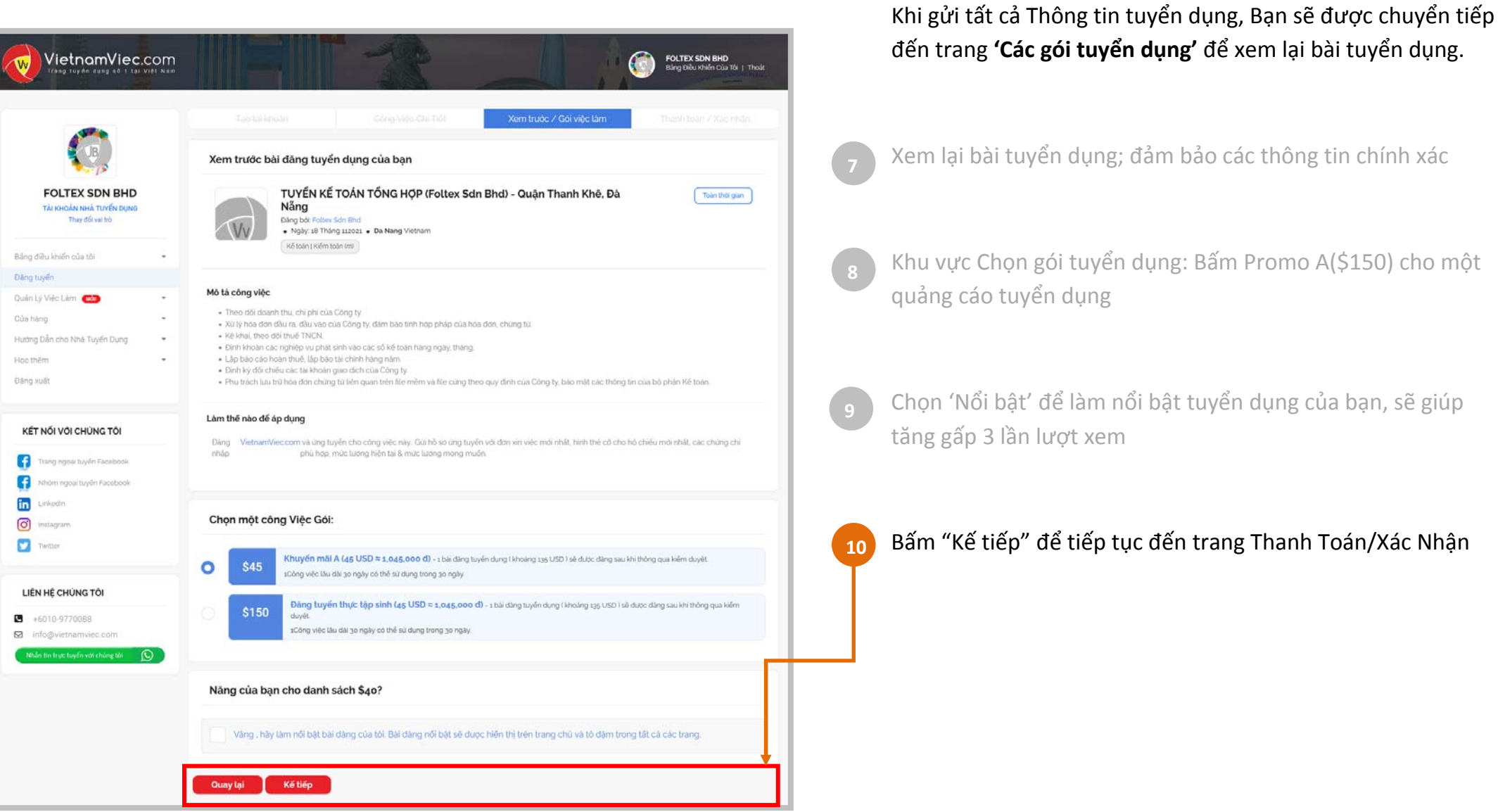

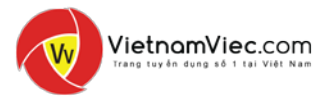

### **| ĐĂNG TUYỂN DỤNG:** *Thanh toan & Xác nhận*

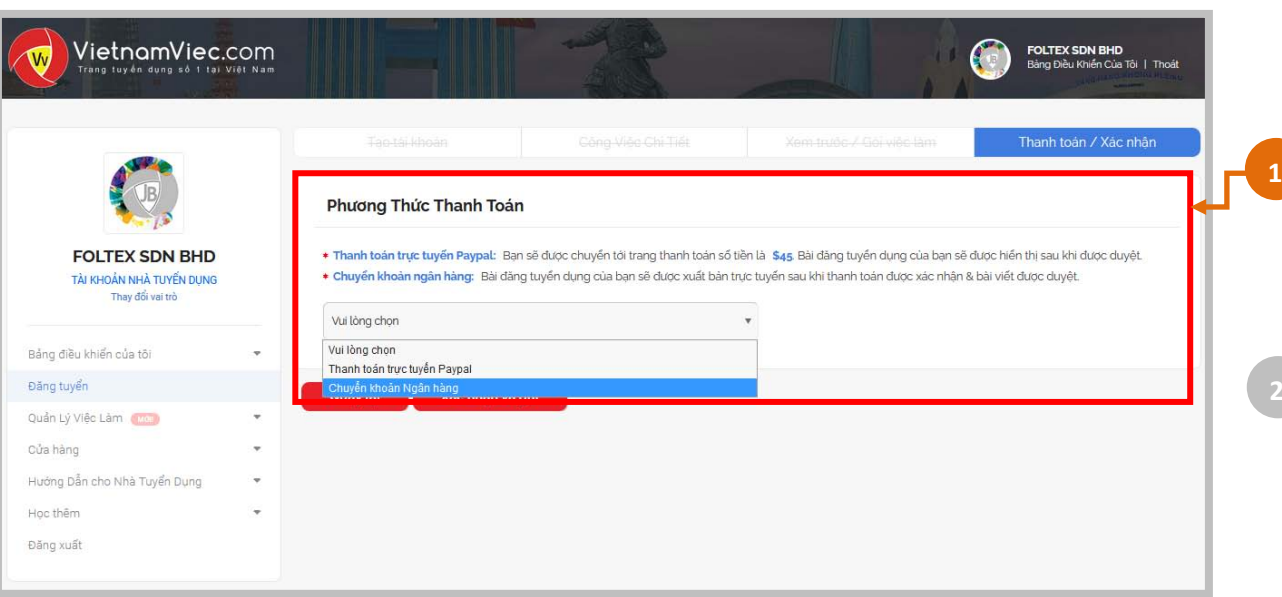

Sau khi kiểm tra và xác nhận nội dung tuyển dụng, bạn sẽ được chuyển tới trang **'Thánh toán/Xác nhận'** để tiếp tục yêu cầu đăng tuyển.

Tr ên trang **'Thanh toán/Xác nhận' ,** chọn hình thức thanh toán;

- Thanh toán trực tuyến Paypal
- Chuyển khoản Ngân hàng

Bấm '**Xác nhận & Gửi' để** gửi quảng cáo tuyển dụng của ban.

(Quảng cáo tuyển dụng của bạn sẽ hiển thị trực tuyến sau khi thanh toan hoàn tất & bài viết thông qua kiểm duyệt)

Mẹo: Bấm **'Quay lại'** để chỉnh sửa đăng tuyển dụng

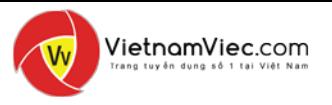

### **| ĐĂNG TUYỂN DỤNG:** *Thanh toán & Xác nhận*

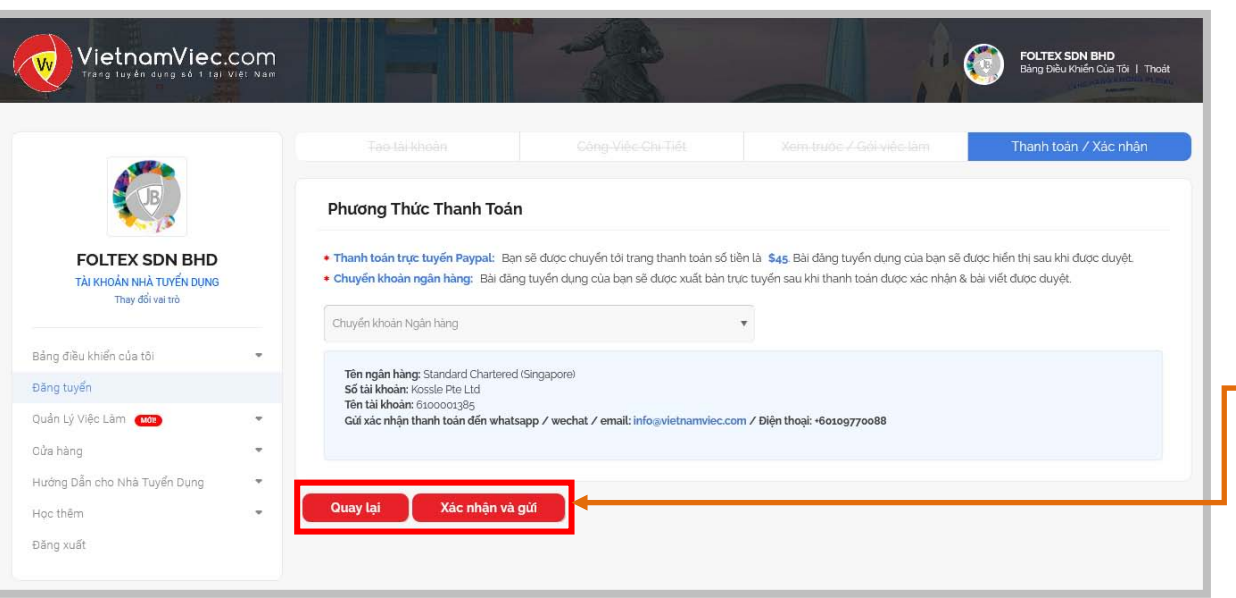

Sau khi kiểm tra và xác nhận nội dung tuyển dụng, bạn sẽ được chuyển tới trang **'Thánh toán/Xác nhận'** để tiếp tục yêu cầu đăng tuyển.

Tr ên trang **'Thanh toán/Xác nhận' ,** chọn hình thức thanh toán;

- Thanh toán trực tuyến Paypal
- Chuyển khoản Ngân hàng

**2**

#### Bấm '**Xác nhận & Gửi' để** gửi quảng cáo tuyển dụng của bạn.

(Quảng cáo tuyển dụng của bạn sẽ hiển thị trực tuyến sau khi thanh toan hoàn tất & bài viết thông qua kiểm duyệt)

Mẹo: Bấm **'Quay lại'** để chỉnh sửa đăng tuyển dụng

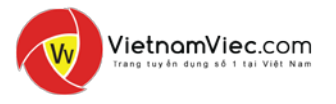

<span id="page-24-0"></span>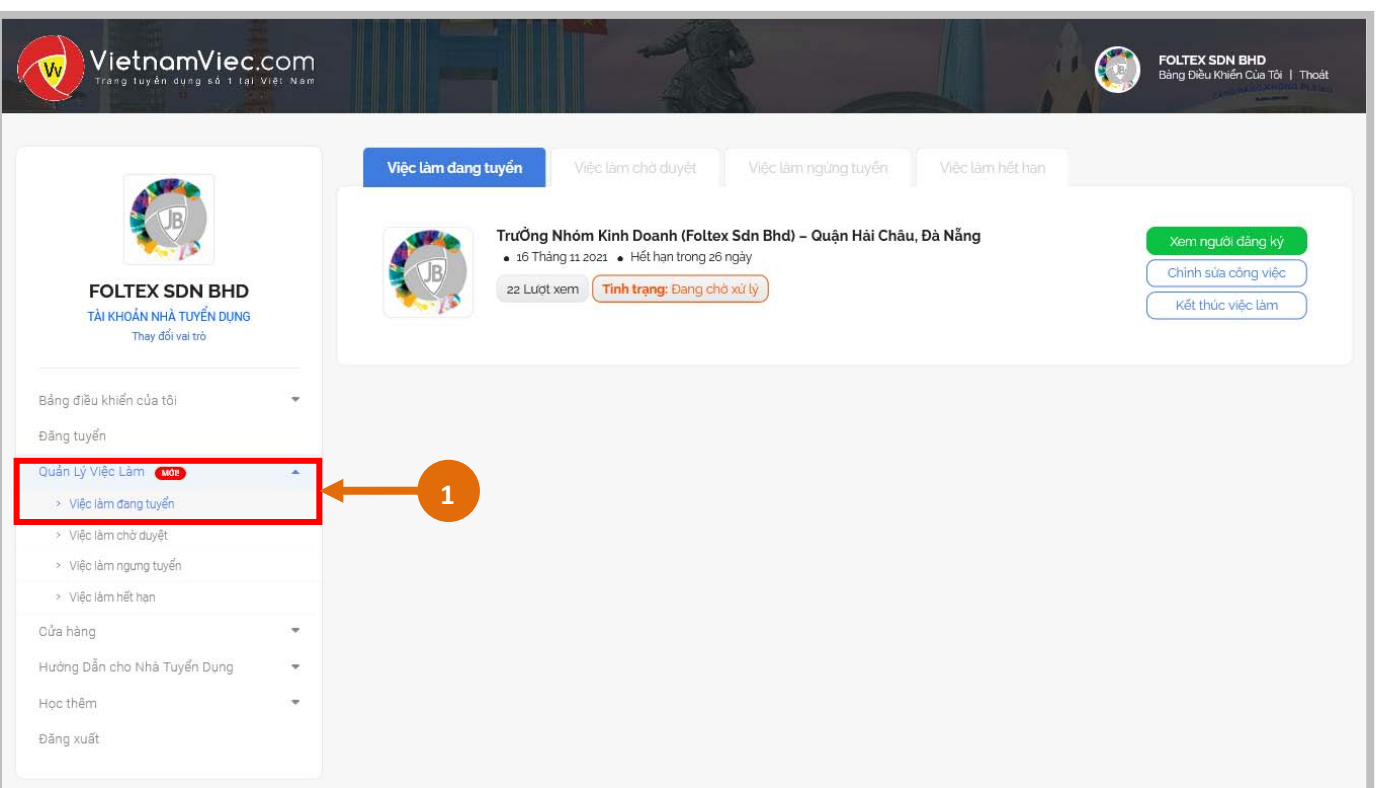

trong **Bảng điều khiển** của bạn.

Bấm vào Quản Lý Việc Làm;

**1**

**2**

Việc làm Đang tuyển: Hiển thị tất cả việc làm được đăng và vẫn hoạt động, bạn có thể;

- Xem Hệ thống Quản lý Tài Năng (TMS)
- Chỉnh sửa tuyển dụng
- Ngừng tuyển dụng

Việc làm Chờ duyệt: Hiển thị tất cả các bài đăng tuyển đang đợi xét duyệt từ hệ thống, bạn có thể;

- Chỉnh sửa tuyển dụng
- Hủy tuyển Dụng

Việc làm Ngừng tuyển: Hiển thị tất cả các tuyển dụng bạn đã ngừng tuyển dụng trước khi hết hạn tuyển dụng, bạn có thể;

- Xem ứng cử viên thông qua hệ thống Quản lý Tài Năng (TMS)
- Cập nhật kết quả tuyển dụng
- Đăng tuyển dụng lại lần nữa
- Việc làm Hết hạn: Hiển thị tất cả các quảng cáo tuyển dụng hết hạn tuyển dụng, bạn có thể;
	- Xem ứng cử viên thông qua Hệ Thóng Quản Lý Tài Năng (TMS)
	- Cập nhật kết quả tuyển dụng
	- Đăng tuyển dụng lại lần nữa

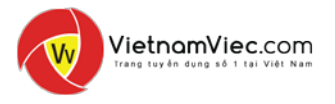

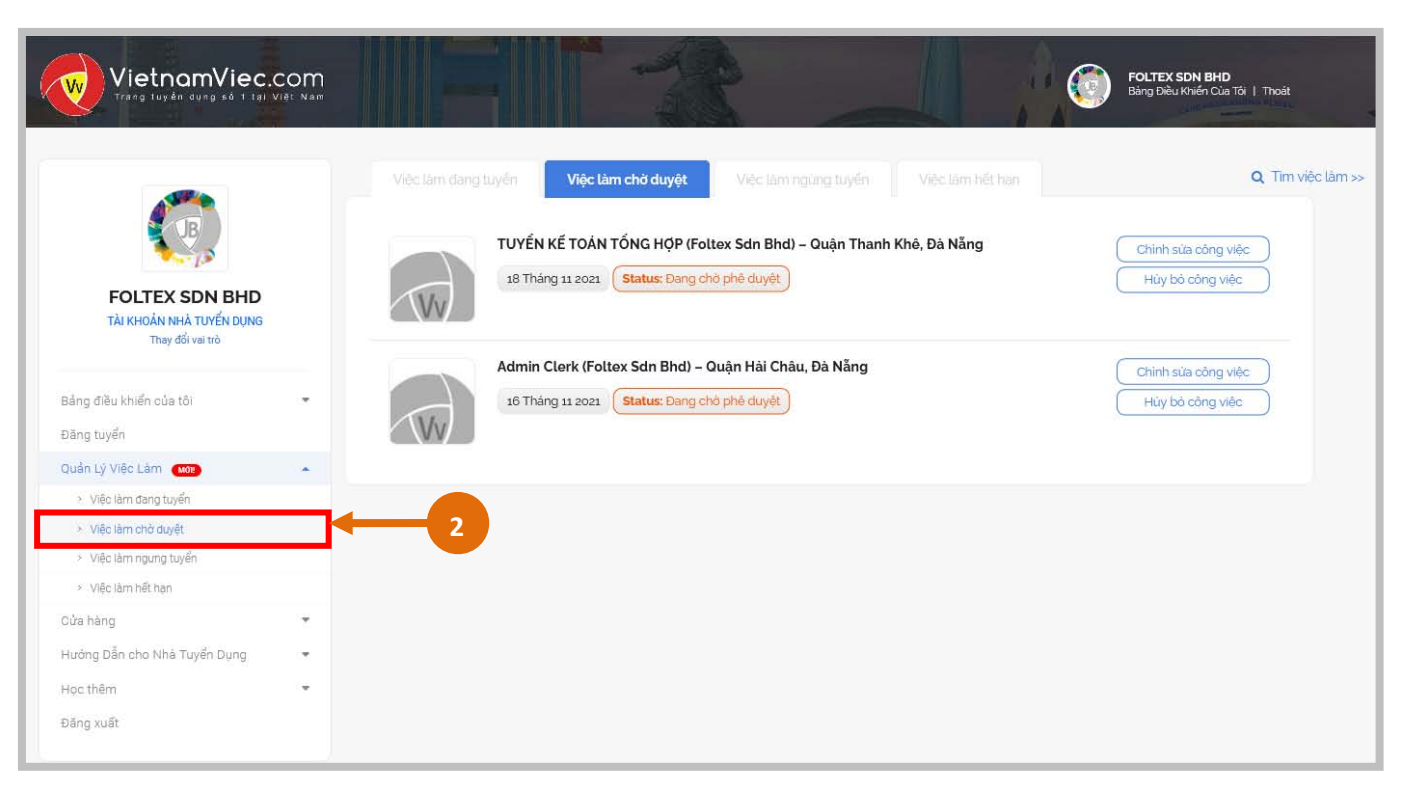

#### trong **Bảng điều khiển** của bạn.

#### Bấm vào Quản Lý Việc Làm;

- Việc làm Đang tuyển: Hiển thị tất cả việc làm được đăng và vẫn hoạt động, bạn có thể;
- Xem Hệ thống Quản lý Tài Năng (TMS)
- Chỉnh sửa tuyển dụng
- Ngừng tuyển dụng
- **2**
- Việc làm Chờ duyệt: Hiển thị tất cả các bài đăng tuyển đang đợi xét duyệt từ hệ thống, bạn có thể;
- Chỉnh sửa tuyển dụng
- Hủy tuyển Dụng
- Việc làm Ngừng tuyển: Hiển thị tất cả các tuyển dụng bạn đã ngừng tuyển dụng trước khi hết hạn tuyển dụng, bạn có thể;
	- Xem ứng cử viên thông qua hệ thống Quản lý Tài Năng (TMS)
	- Cập nhật kết quả tuyển dụng
	- Đăng tuyển dụng lại lần nữa
- Việc làm Hết hạn: Hiển thị tất cả các quảng cáo tuyển dụng hết hạn tuyển dụng, bạn có thể;
	- Xem ứng cử viên thông qua Hệ Thóng Quản Lý Tài Năng (TMS)
	- Cập nhật kết quả tuyển dụng
	- Đăng tuyển dụng lại lần nữa

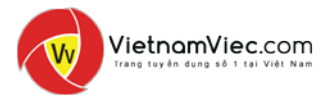

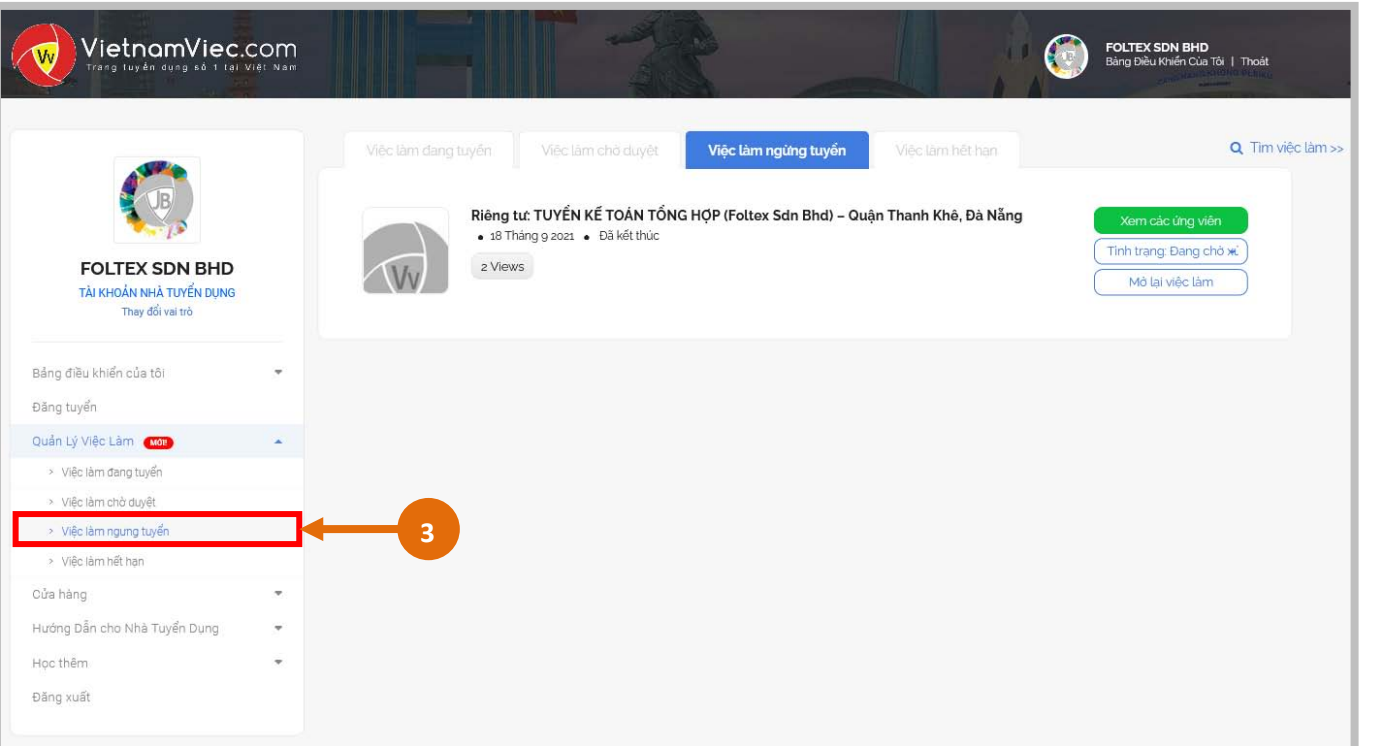

#### trong **Bảng điều khiển** của bạn.

#### Bấm vào Quản Lý Việc Làm;

Việc làm Đang tuyển: Hiển thị tất cả việc làm được đăng và vẫn hoạt động, bạn có thể;

- Xem Hệ thống Quản lý Tài Năng (TMS)
- Chỉnh sửa tuyển dụng
- Ngừng tuyển dụng

Việc làm Chờ duyệt: Hiển thị tất cả các bài đăng tuyển đang đợi xét duyệt từ hệ thống, bạn có thể;

- Chỉnh sửa tuyển dụng
- Hủy tuyển Dụng

**2**

**3**

Việc làm Ngừng tuyển: Hiển thị tất cả các tuyển dụng bạn đã ngừng tuyển dụng trước khi hết hạn tuyển dụng, bạn có thể;

- Xem ứng cử viên thông qua hệ thống Quản lý Tài Năng (TMS)
- Cập nhật kết quả tuyển dụng
- Đăng tuyển dụng lại lần nữa
- Việc làm Hết hạn: Hiển thị tất cả các quảng cáo tuyển dụng hết hạn tuyển dụng, bạn có thể;
	- Xem ứng cử viên thông qua Hệ Thóng Quản Lý Tài Năng (TMS)
	- Cập nhật kết quả tuyển dụng
	- Đăng tuyển dụng lại lần nữa

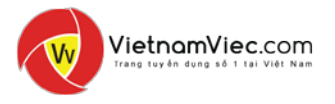

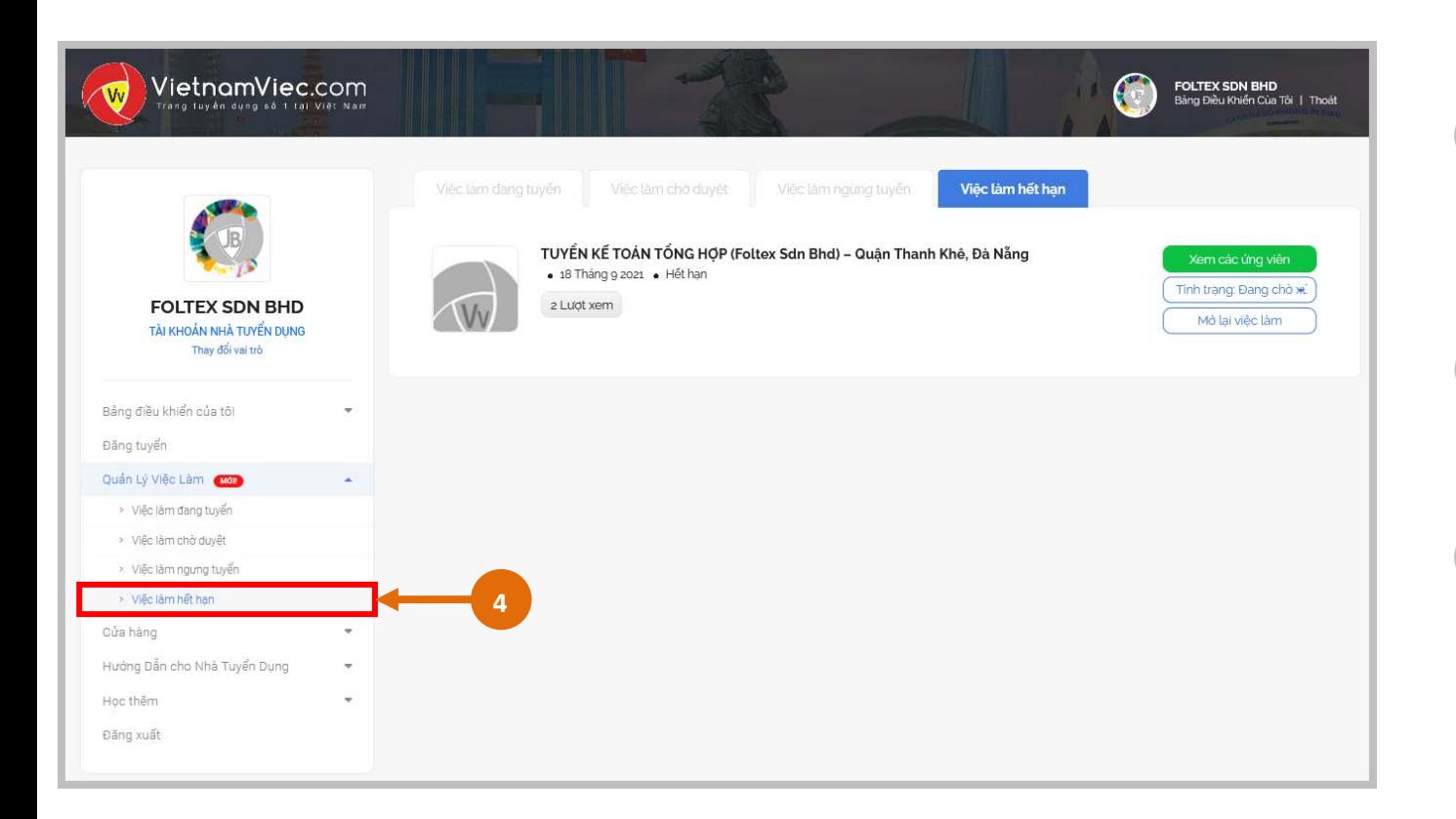

#### trong **Bảng điều khiển** của bạn.

#### Bấm vào Quản Lý Việc Làm;

- Việc làm Đang tuyển: Hiển thị tất cả việc làm được đăng và vẫn hoạt động, bạn có thể;
- Xem Hệ thống Quản lý Tài Năng (TMS)
- Chỉnh sửa tuyển dụng
- Ngừng tuyển dụng
- Việc làm Chờ duyệt: Hiển thị tất cả các bài đăng tuyển đang đợi xét duyệt từ hệ thống, bạn có thể;
- Chỉnh sửa tuyển dụng
- Hủy tuyển Dụng
- Việc làm Ngừng tuyển: Hiển thị tất cả các tuyển dụng bạn đã ngừng tuyển dụng trước khi hết hạn tuyển dụng, bạn có thể;
	- Xem ứng cử viên thông qua hệ thống Quản lý Tài Năng (TMS)
	- Cập nhật kết quả tuyển dụng
	- Đăng tuyển dụng lại lần nữa
	- Việc làm Hết hạn: Hiển thị tất cả các quảng cáo tuyển dụng hết hạn tuyển dụng, bạn có thể;
	- Xem ứng cử viên thông qua Hệ Thóng Quản Lý Tài Năng (TMS)
	- Cập nhật kết quả tuyển dụng
	- Đăng tuyển dụng lại lần nữa

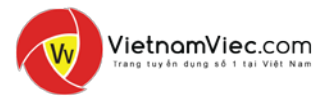

### **| QUẢN LÝ VIỆC LÀM**

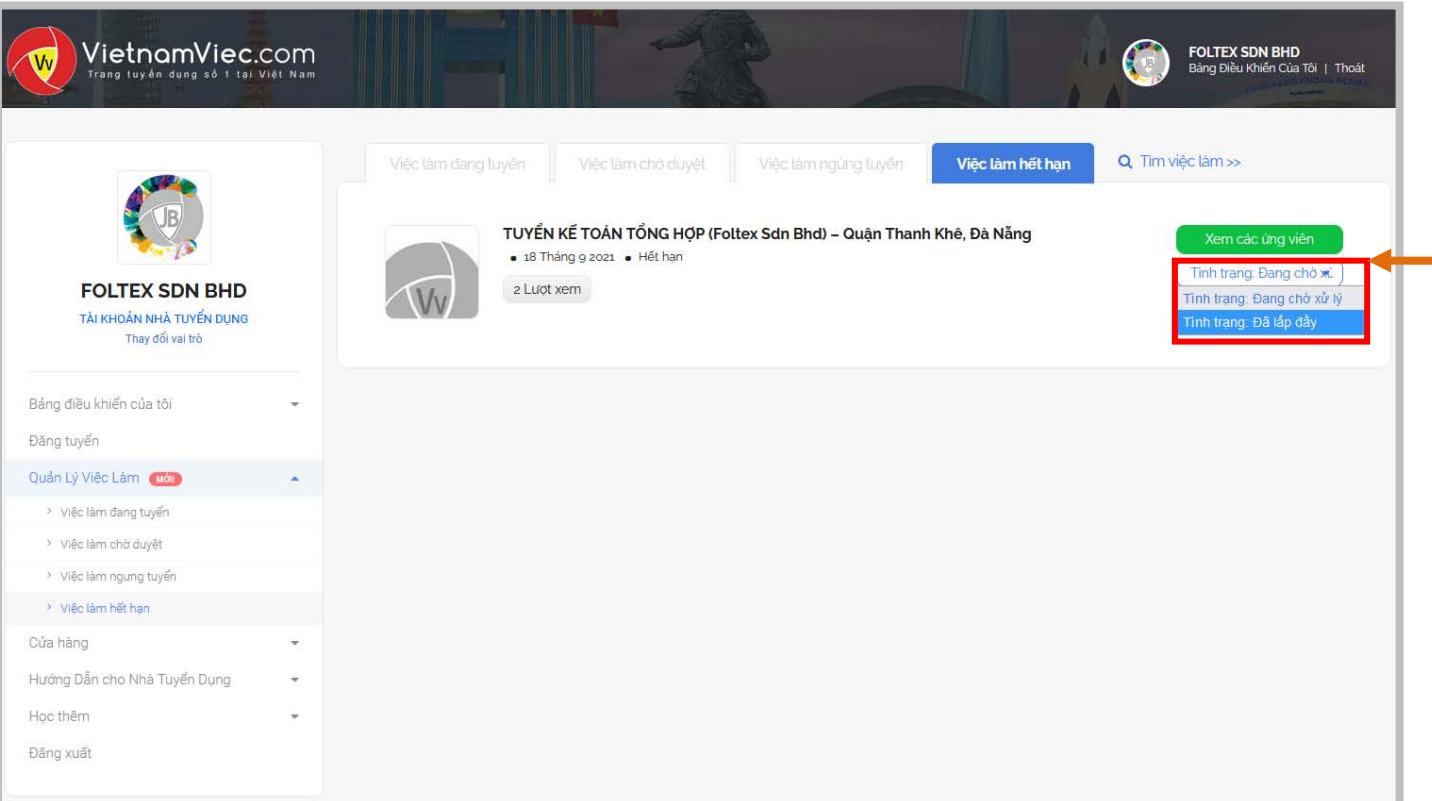

#### **QUẢN LÝ QUẢNG CÁO TUYỂN DỤNG Đà NGỪNG /HẾT HẠN**

Tùy theo quy trình tuyển dụng của bạn cho mỗi vị trí, bạn có thể cập nhật "Tình trạng tuyển dụng" từ '**đang tuyển'** thành **'đã tuyển'** dựa vào kết quả tuyển dụng.

**[GHI CHÚ]** Đối với tuyển dụng hết hạn, bạn vẫn có quyền truy cập vào "Hệ thống quản lý tài năng (TMS)". Bấm vào 'Xem Ứng Cử Viên", và bạn sẽ được chuyển tới hệ thống "Quản lý ứng cử viên" cho việc làm đó.

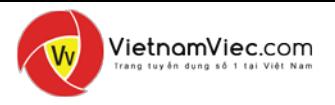

<span id="page-29-0"></span>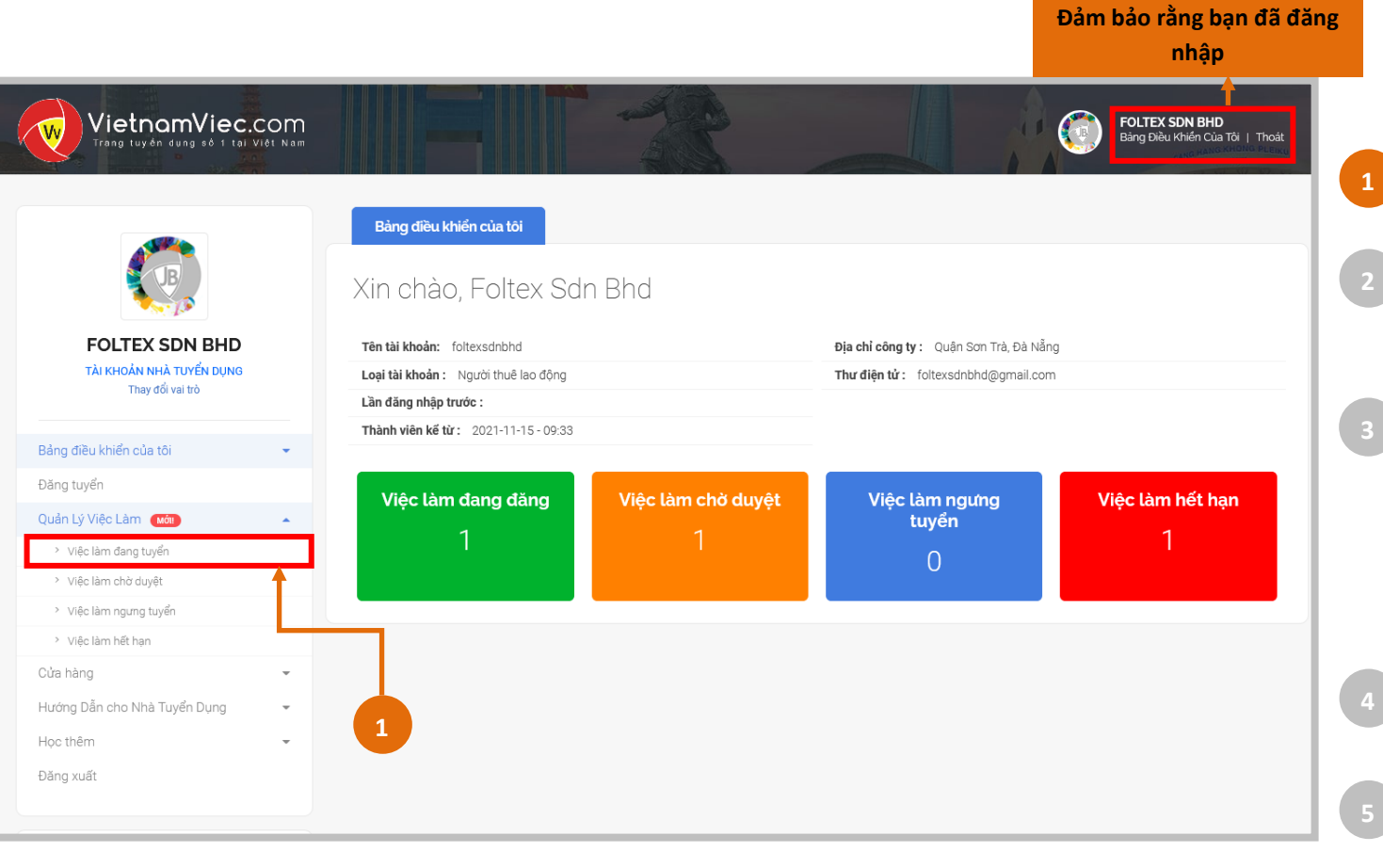

cho tất cả các nhà tuyển dụng để xem và quản lý tất cả các hồ sơ ứng tuyển. Để bắt đầu, bấm vào "**Bảng Điều Khiển của tôi".**

#### Dưới mục "**Quản lý Việc Làm**" , Chọn "**Việc làm đang tuyển**"

Bấm vào "**Xem Ứng cử viên**" để truy cập tất cả hồ sơ ứng cử thông qua " **Hệ Thống Quản Lý Tài Năng (TMS)".**

Bắt đầu **Xem, Lọc & Sắp Xếp** hồ sơ ứng cử viên thông qua:

i. Chức năng lọc

ii. Tình trạng hồ sơ ứng tuyển (Đánh dấu hồ sơ ứng tuyển từ "Mới" đến "ưa thích", "Đã tuyển" hoặc "Từ Chối")

- Bấm vào "Thư Ứng Tuyển" , để xem thư ứng tuyển của Thí Sinh
	- Bấm vào "Thêm Ghi Chú", để bổ sung chi tiết cho từng hồ sơ
- **6**

Bấm vào **Tên Ứng Cử Viên** để xem **Sơ Yếu Lý lịch trực tuyến**

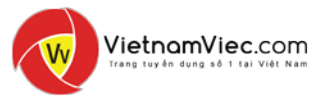

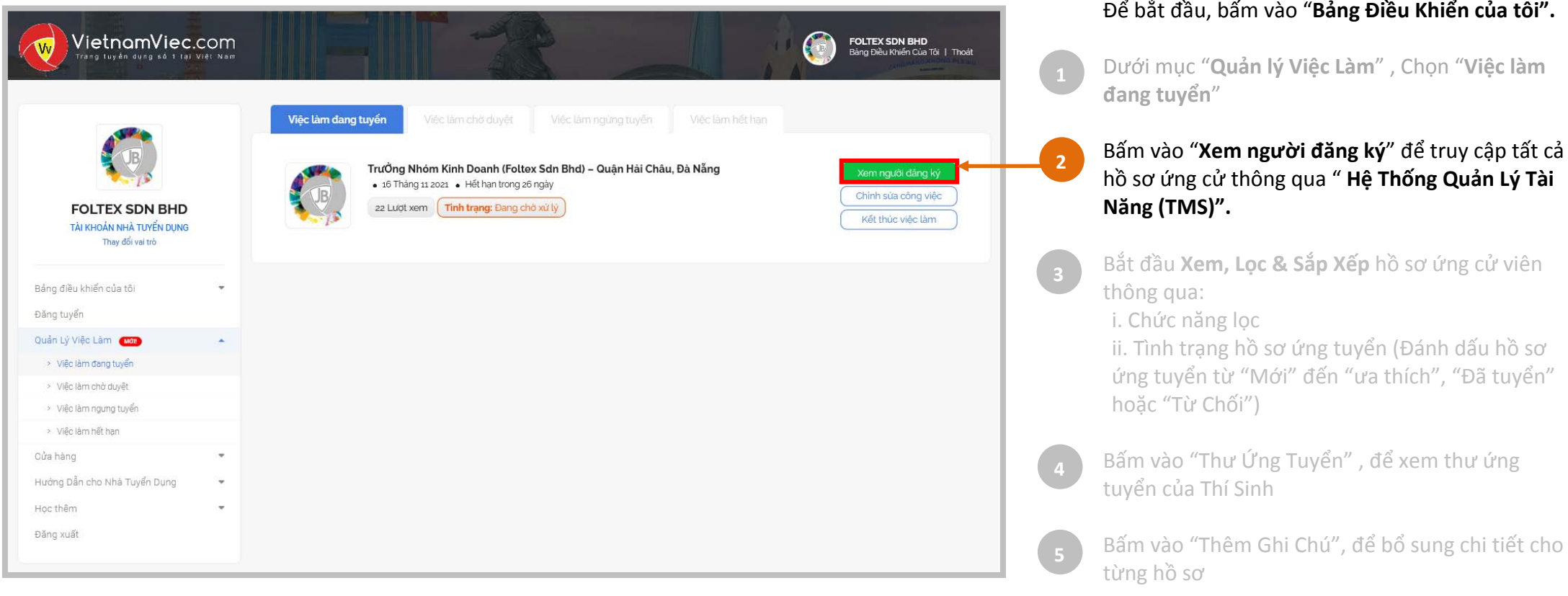

Bấm vào **Tên Ứng Cử Viên** để xem **Sơ Yếu Lý lịch trực tuyến**

cho tất cả các nhà tuyển dụng để xem và quản lý

tất cả các hồ sơ ứng tuyển.

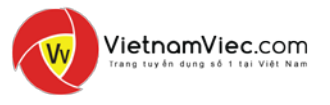

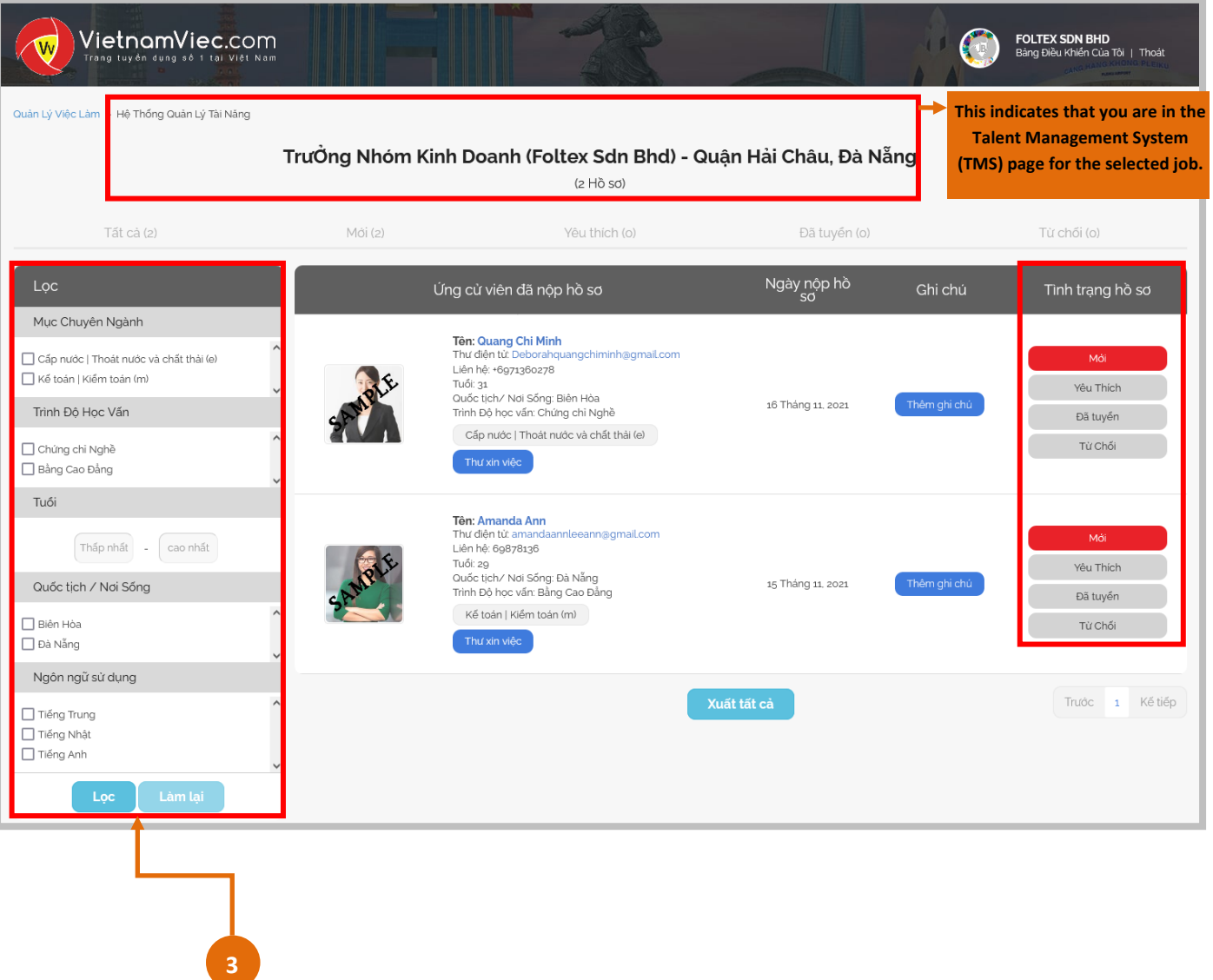

cho tất cả các nhà tuyển dụng để xem và quản lý tất cả các hồ sơ ứng tuyển. Để bắt đầu, bấm vào "**Bảng Điều Khiển của tôi".**

Dưới mục "**Quản lý Việc Làm**" , Chọn "**Việc làm đang tuyển**"

Bấm vào "**Xem Ứng cử viên**" để truy cập tất cả hồ sơ ứng cử thông qua " **Hệ Thống Quản Lý Tài Năng (TMS)".**

Bắt đầu **Xem, Lọc & Sắp Xếp** hồ sơ ứng cử viên thông qua:

i. Chức năng lọc

**3**

**6**

ii. Tình trạng hồ sơ ứng tuyển (Đánh dấu hồ sơ ứng tuyển từ "Mới" đến "ưa thích", "Đã tuyển" hoặc "Từ Chối")

- Bấm vào "Thư Ứng Tuyển" , để xem thư ứng tuyển của Thí Sinh
- Bấm vào "Thêm Ghi Chú", để bổ sung chi tiết cho từng hồ sơ
- Bấm vào **Tên Ứng Cử Viên** để xem **Sơ Yếu Lý lịch trực tuyến**

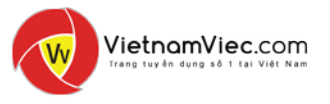

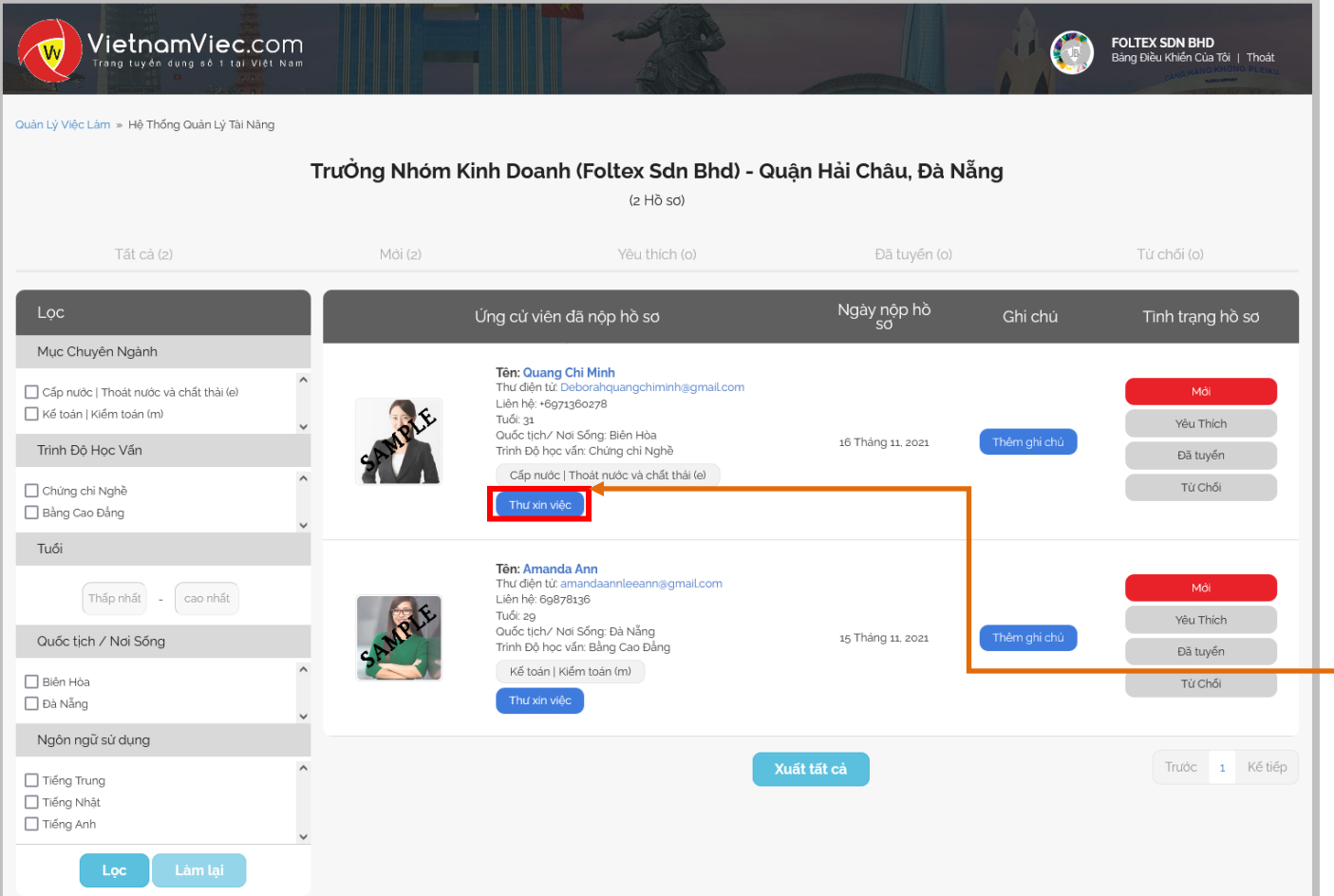

cho tất cả các nhà tuyển dụng để xem và quản lý tất cả các hồ sơ ứng tuyển. Để bắt đầu, bấm vào "**Bảng Điều Khiển của tôi".**

- Dưới mục "**Quản lý Việc Làm**" , Chọn "**Việc làm đang tuyển**"
- Bấm vào "**Xem Ứng cử viên**" để truy cập tất cả hồ sơ ứng cử thông qua " **Hệ Thống Quản Lý Tài Năng (TMS)". 2**
	- Bắt đầu **Xem, Lọc & Sắp Xếp** hồ sơ ứng cử viên thông qua:

i. Chức năng lọc

ii. Tình trạng hồ sơ ứng tuyển (Đánh dấu hồ sơ ứng tuyển từ "Mới" đến "ưa thích", "Đã tuyển" hoặc "Từ Chối")

#### Bấm vào "Thư Ứng Tuyển" , để xem thư ứng tuyển của Thí Sinh

- Bấm vào "Thêm Ghi Chú", để bổ sung chi tiết cho từng hồ sơ
- Bấm vào **Tên Ứng Cử Viên** để xem **Sơ Yếu Lý lịch trực tuyến**

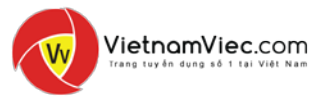

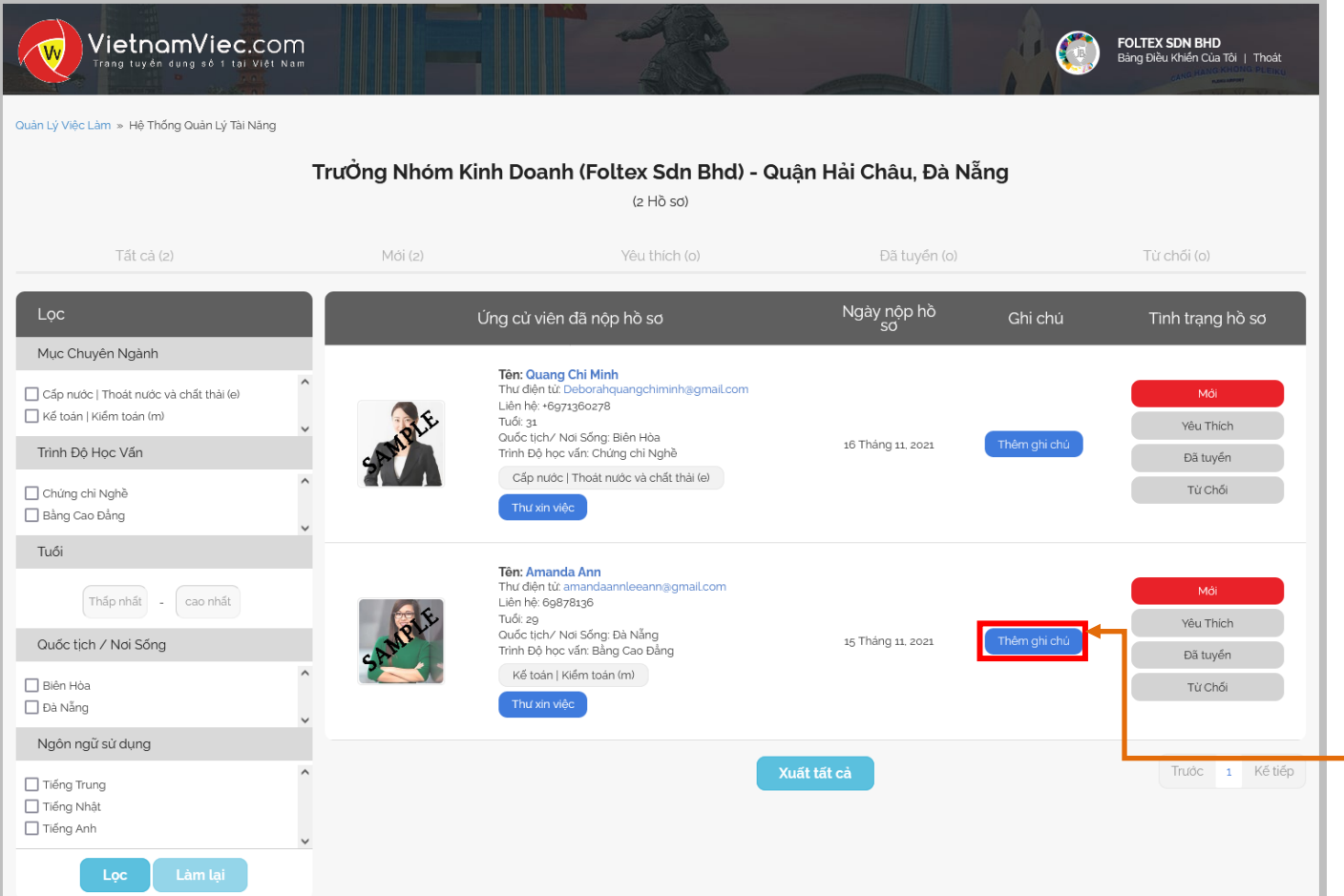

cho tất cả các nhà tuyển dụng để xem và quản lý tất cả các hồ sơ ứng tuyển. Để bắt đầu, bấm vào "**Bảng Điều Khiển của tôi".**

- Dưới mục "**Quản lý Việc Làm**" , Chọn "**Việc làm đang tuyển**"
- Bấm vào "**Xem Ứng cử viên**" để truy cập tất cả hồ sơ ứng cử thông qua " **Hệ Thống Quản Lý Tài Năng (TMS)". 2**
- Bắt đầu **Xem, Lọc & Sắp Xếp** hồ sơ ứng cử viên thông qua:

i. Chức năng lọc

ii. Tình trạng hồ sơ ứng tuyển (Đánh dấu hồ sơ ứng tuyển từ "Mới" đến "ưa thích", "Đã tuyển" hoặc "Từ Chối")

Bấm vào "Thư Ứng Tuyển" , để xem thư ứng tuyển của Thí Sinh

#### Bấm vào "Thêm Ghi Chú", để bổ sung chi tiết cho từng hồ sơ

Bấm vào **Tên Ứng Cử Viên** để xem **Sơ Yếu Lý lịch trực tuyến 6**

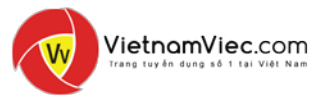

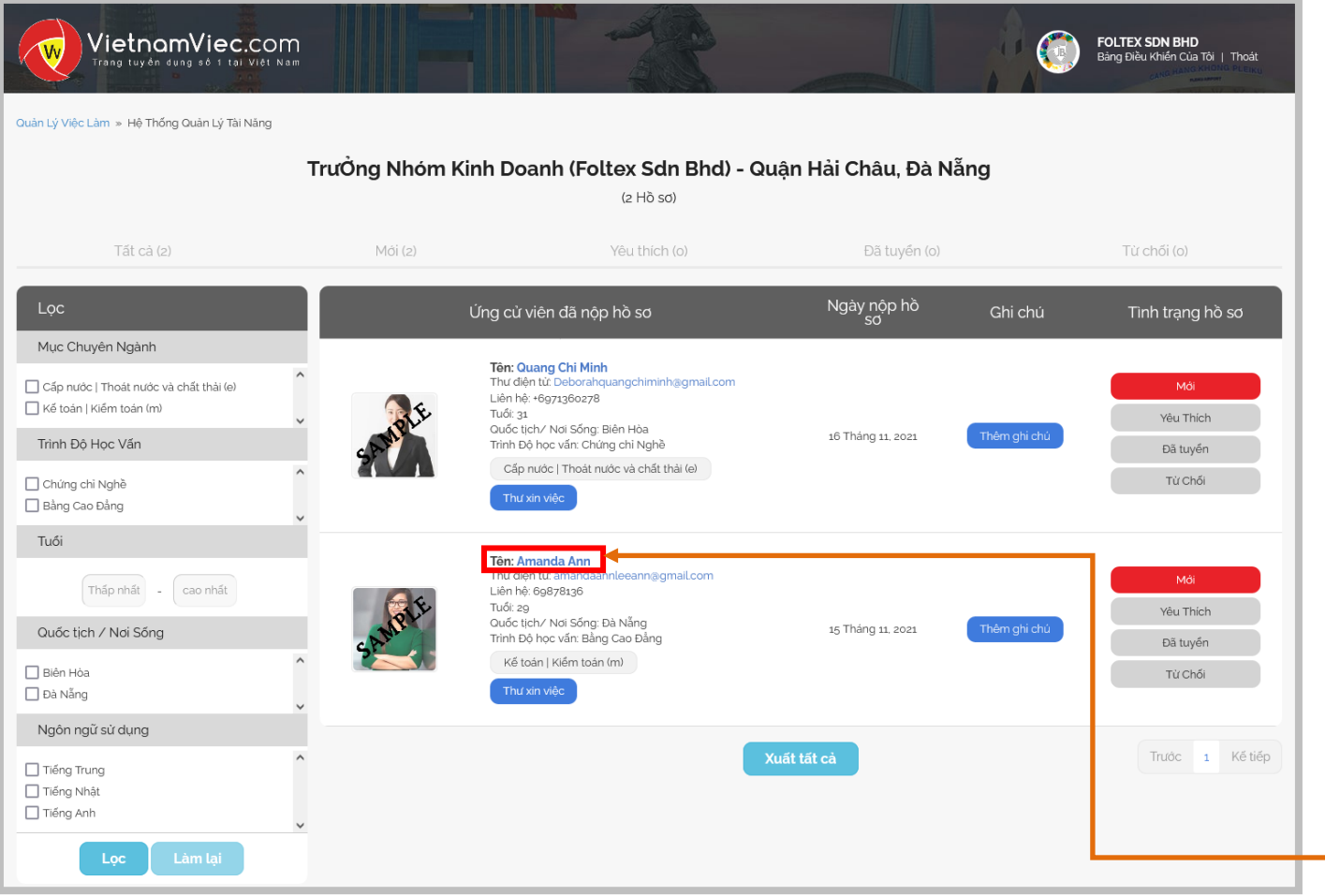

cho tất cả các nhà tuyển dụng để xem và quản lý tất cả các hồ sơ ứng tuyển. Để bắt đầu, bấm vào "**Bảng Điều Khiển của tôi".**

- Dưới mục "**Quản lý Việc Làm**" , Chọn "**Việc làm đang tuyển**"
- Bấm vào "**Xem Ứng cử viên**" để truy cập tất cả hồ sơ ứng cử thông qua " **Hệ Thống Quản Lý Tài Năng (TMS)". 2**
- Bắt đầu **Xem, Lọc & Sắp Xếp** hồ sơ ứng cử viên thông qua:

i. Chức năng lọc

ii. Tình trạng hồ sơ ứng tuyển (Đánh dấu hồ sơ ứng tuyển từ "Mới" đến "ưa thích", "Đã tuyển" hoặc "Từ Chối")

- Bấm vào "Thư Ứng Tuyển" , để xem thư ứng tuyển của Thí Sinh
- Bấm vào "Thêm Ghi Chú", để bổ sung chi tiết cho từng hồ sơ
- Bấm vào **Tên Ứng Cử Viên** để xem **Sơ Yếu Lý lịch trực tuyến**

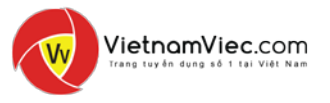

## **| HỆ THỐNG QUẢN LÝ TÀI NĂNG (TMS)** Đây là Trang Sơ Yếu Lý Lịch Trực Tuyến của Ứng cử Viên.

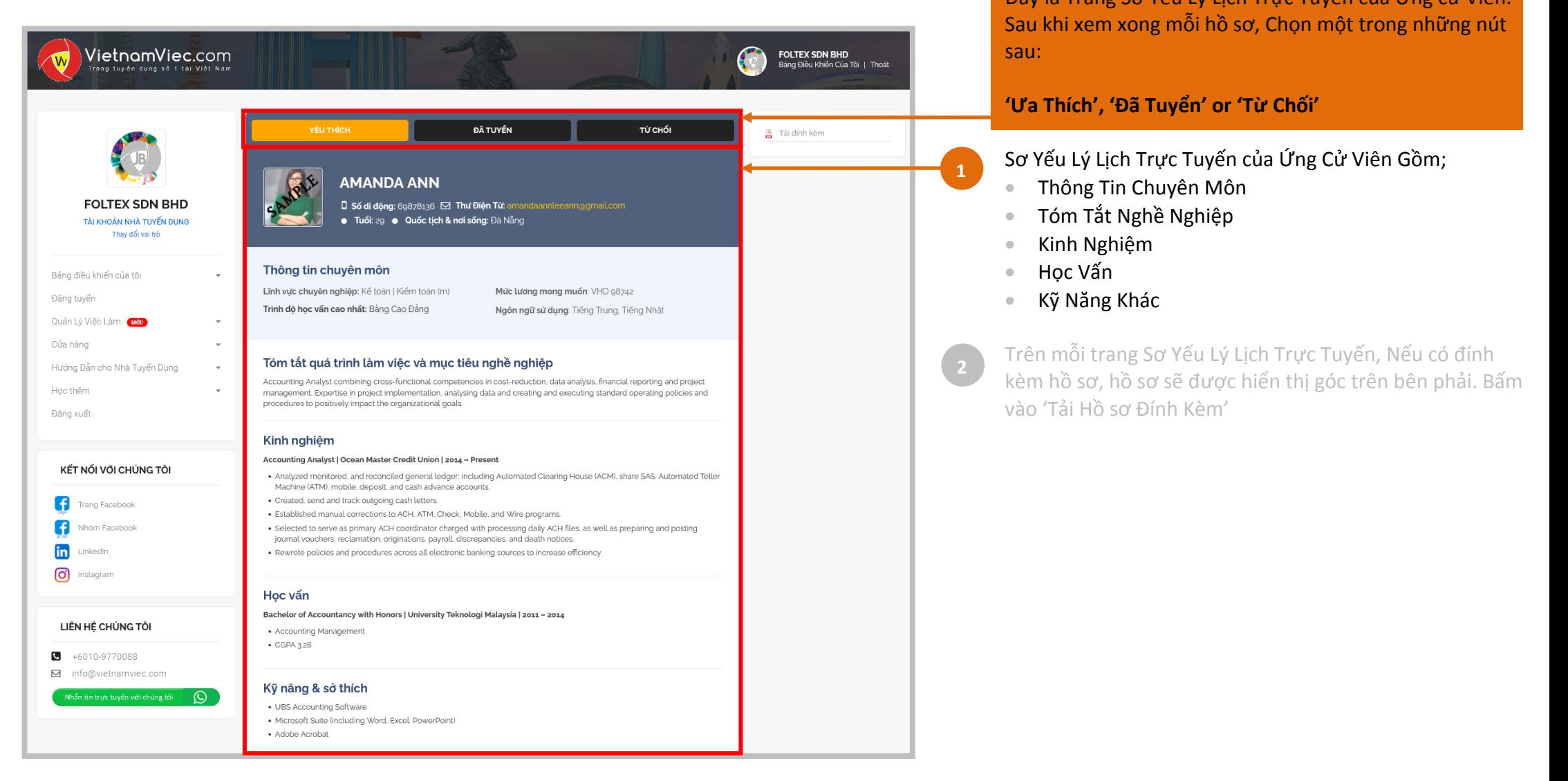

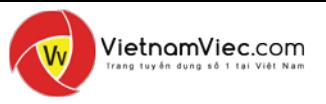

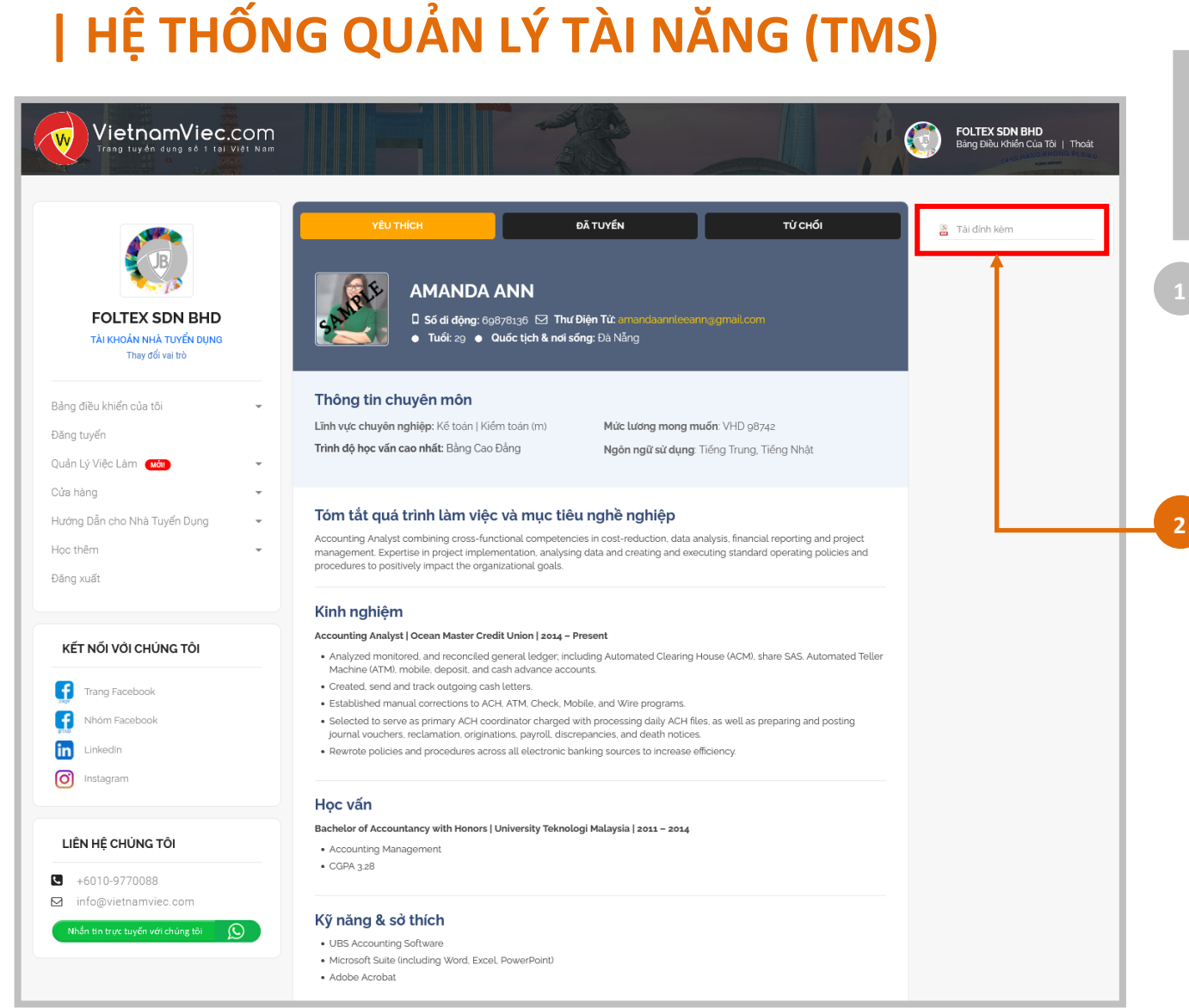

Đây là Trang Sơ Yếu Lý Lịch Trực Tuyến của Ứng cử Viên. Sau khi xem xong mỗi hồ sơ, Chon một trong những nút sau:

#### **'Ưa Thích', 'Đã Tuyển' or 'Từ Chối'**

Sơ Yếu Lý Lịch Trực Tuyến của Ứng Cử Viên Gồm;

- Thông Tin Chuyên Môn
- Tóm Tắt Nghề Nghiệp
- Kinh Nghiệm
- Học Vấn
- Kỹ Năng Khác

Trên mỗi trang Sơ Yếu Lý Lịch Trực Tuyến, Nếu có đính kèm hồ sơ, hồ sơ sẽ được hiển thị góc trên bên phải. Bấm vào 'Tải Hồ sơ Đính Kèm'

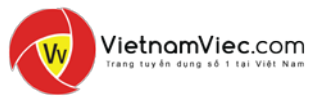

#### <span id="page-37-0"></span>**| THÔNG BÁO EMAIL**

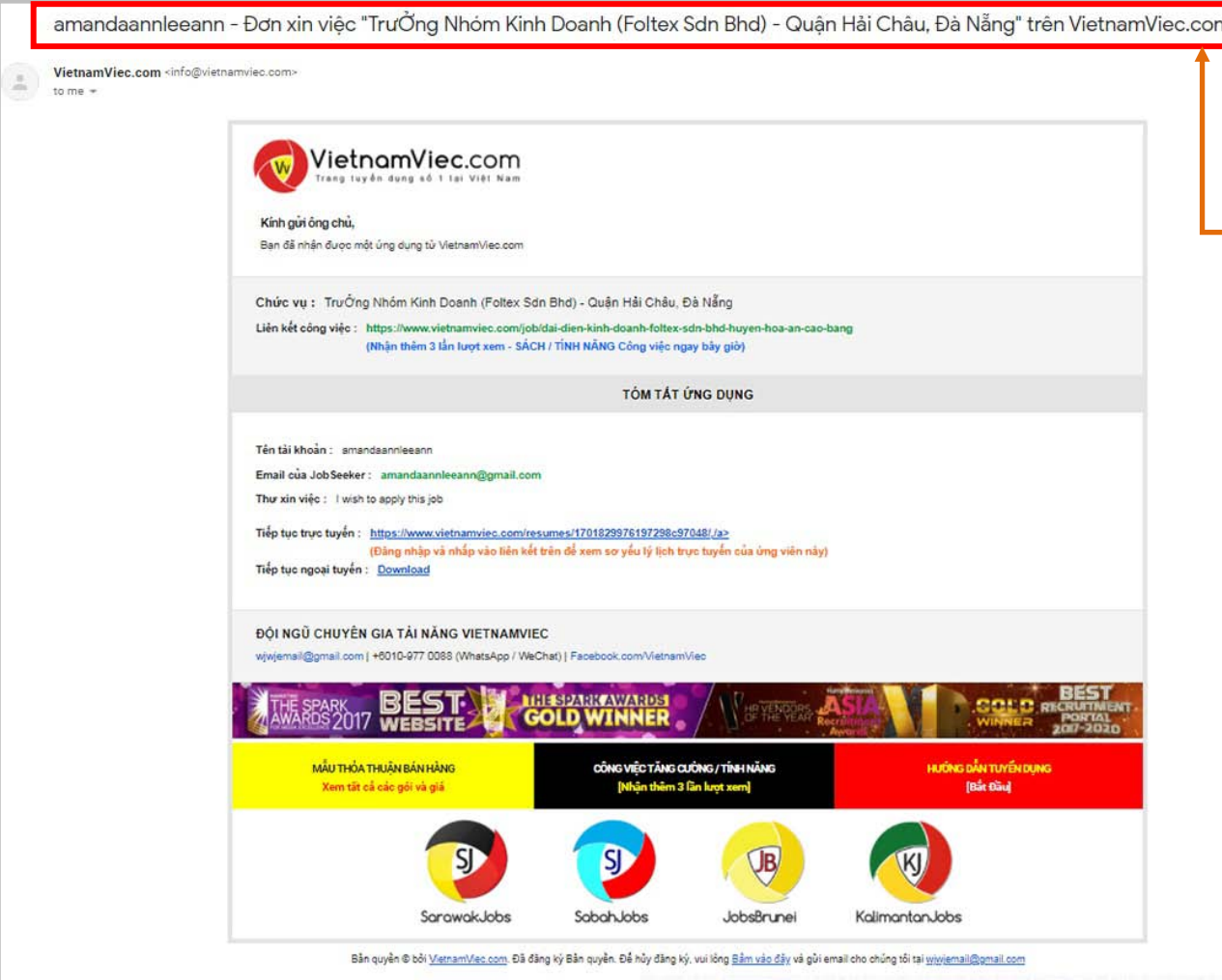

Khi người tìm việc nộp hồ sơ ứng tuyển cho vị trí tuyển dụng của bạn trên VietnamViec.com, bạn sẽ nhận được email thông báo gửi tới địa chỉ email bạn đã đăng ký từ email của VietnamViec.com (info@VietnamViec.com).

Truy cập HỘP THƯ của bạn để xem Hồ sơ ứng tuyển (Vd. Gmail, Yahoo, Hotmail, Outlook ,… )

Tìm email được gửi từ info@VietnamViec.com

**Ghi Chú:** Ngoài việc nhận được email thông báo khi Người tìm việc ứng tuyển thông qua hệ thống của chúng tôi, Người ìm việc còn có thể gửi email trực tiếp cho bạn bởi vì email của bạn được hiển thị khi quảng cáo tuyển dụng việc làm của bạn.

Xem thêm phần 'TÓM TẮT HỒ SƠ ỨNG TUYỂN' để xem thêm thông tin của ứng cử viên gồm;

1. Email và tên người sử dụng của Người tìm việc

2. Thư Xin Việc

**1**

3. Sơ Yếu lý lịch trực tuyếnApplicant's Online Resume

4. Tập tin Sơ Yếu lý lịch đính kèm (Mục này không bắt buộc, vì vậy nó sẽ không hiển thị nếu người tìm việc không đính kèm tập tin sơ yếu lý lịch khi anh ấy hoặc cô ấy điền hồ sơ)

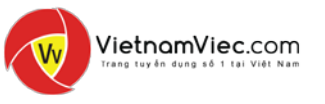

#### **| THÔNG BÁO EMAIL**

amandaannleeann - Đơn xin việc "TrưỞng Nhóm Kinh Doanh (Foltex Sdn Bhd) - Quân Hải Châu, Đà Nẵng" trên VietnamViec.com VietnamViec.com <info@vietnamviec.com>  $\pm$ to me  $+$ VietnamViec.com Kính gửi ông chủ Ban đã nhân được một ứng dụng tử VietnamViec.com Chức vụ · Trưởng Nhâm Kinh Doanh (Foltey Sản Bhd) - Quân Hải Châu Đà Nẵng Liên kết công việc : https://www.vietnamviec.com/job/dai-dien-kinh-doanh-foltex-sdn-bhd-huyen-hoa-an-cao-bang (Nhân thêm 3 lần lượt xem - SÁCH / TÍNH NĂNG Công việc ngay bây giớ) TÓM TẤT ÍTHG DUNG Tên tải khoản : smandaannleeann Email cua Job Seeker: amandaannleeann@gmail.com Thư xin việc : I wish to apply this job Tiếp tục trực tuyến : https://www.vietnamviec.com/resumes/1701829976197298c97048//a> (Đảng nhập và nhấp vào liên kết trên để xem sơ vếu lý lịch trục tuyến của ứng viên này) Tiếp tục ngoại tuyến : Download ĐỘI NGŨ CHUYÊN GIA TẢI NĂNG VIETNAMVIEC email@omail.com | +6010-977 0088 (WhatsApp / WeChat) | Facebook.com/VietnamVie **HESPARK AWARDS GOLD WINNER** CÔNG VIỆC TĂNG CƯỜNG / TÍNH NĂNG MẤU THÓA THUÂN BÁN HÀNG แต่งกณีมาเหลียนเม Xem tất cả các gói và giá INhân thêm 3 lần krot xem SarawakJobs SabahJobs JobsBrunei KalimantanJobs Bản quyền ® bởi VietnamViec.com. Đã đăng ký Bản quyền. Để hủy đăng ký, vui lông Bảm vào đây và gửi email cho chúng tôi tại wwijemail@gmail.com

#### Khi người tìm việc nộp hồ sơ ứng tuyển cho vị trí tuyển dụng của bạn trên VietnamViec.com, bạn sẽ nhận được email thông báo gửi tới địa chỉ email bạn đã đăng ký từ email của VietnamViec.com (info@VietnamViec.com).

Truy cập HỘP THƯ của bạn để xem Hồ sơ ứng tuyển (Vd. Gmail, Yahoo, Hotmail, Outlook ,… )

Tìm email được gửi từ info@VietnamViec.com

**Ghi Chú:** Ngoài việc nhận được email thông báo khi Người tìm việc ứng tuyển thông qua hệ thống của chúng tôi, Người ìm việc còn có thể gửi email trực tiếp cho bạn bởi vì email của bạn được hiển thị khi quảng cáo tuyển dụng việc làm của bạn.

#### Xem thêm phần 'TÓM TẮT HỒ SƠ ỨNG TUYỂN' để xem thêm thông tin của ứng cử viên gồm;

1. Email và tên người sử dụng của Người tìm việc

2. Thư Xin Việc

**2**

3. Sơ Yếu lý lịch trực tuyếnApplicant's Online Resume

4. Tập tin Sơ Yếu lý lịch đính kèm

 (Mục này không bắt buộc, vì vậy nó sẽ không hiển thị nếu người tìm việc không đính kèm tập tin sơ yếu lý lịch khi anh ấy hoặc cô ấy điền hồ sơ)

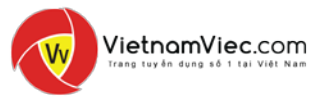

### <span id="page-39-0"></span>**| LIÊN HỆ VÀ TRẢ LỜI ỨNG CỬ VIÊN**

#### **EMAIL THÔNG BÁO**

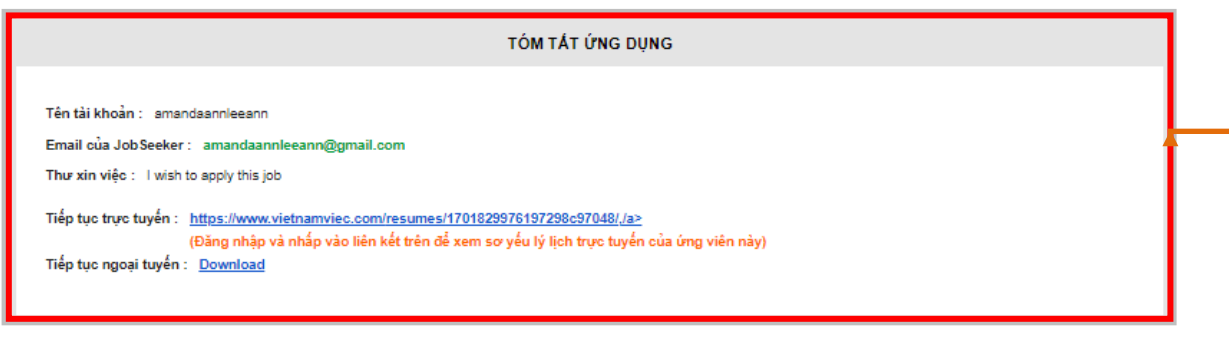

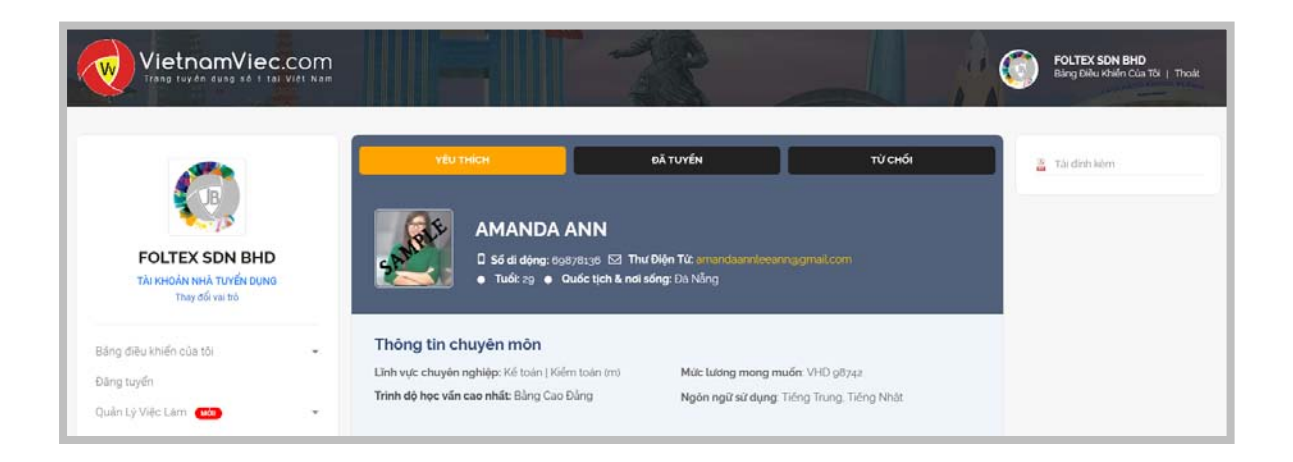

Tốt nhất là nên liên hệ ứng cử viên đã được đánh dấu ưa thích càng sớm càng tốt để sắp xếp lịch phỏng vấn qua điện thoại hoặc tại văn phong trước khi bài đăng tuyển dụng của bạn hết hạn.

Tốt nhất là không nên đợi hơn 30 ngày mới sắp xếp lịch phỏng vấn.

#### **Thông qua EMAIL THÔNG BÁ:** Địa chỉ thư điện tử của ứng cử viên có thể được tìm thấy bên dưới mục "TỔNG KẾ HỒ SƠ ỨNG TUYỂN"

Thông QUA SƠ YẾU LÝ LỊCH TRỰC TUYẾN: Số điện thoại của ứng cử viên có thể được tìm thấy bên dưới mục "Thư xin Việc" Hoặc " Sơ Yếu Lý lịch Trực Tuyến" hoặc "Đính Kèm".

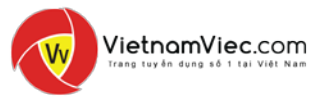

### **| LIÊN HỆ VÀ TRẢ LỜI ỨNG CỬ VIÊN**

#### **EMAIL THÔNG BÁO**

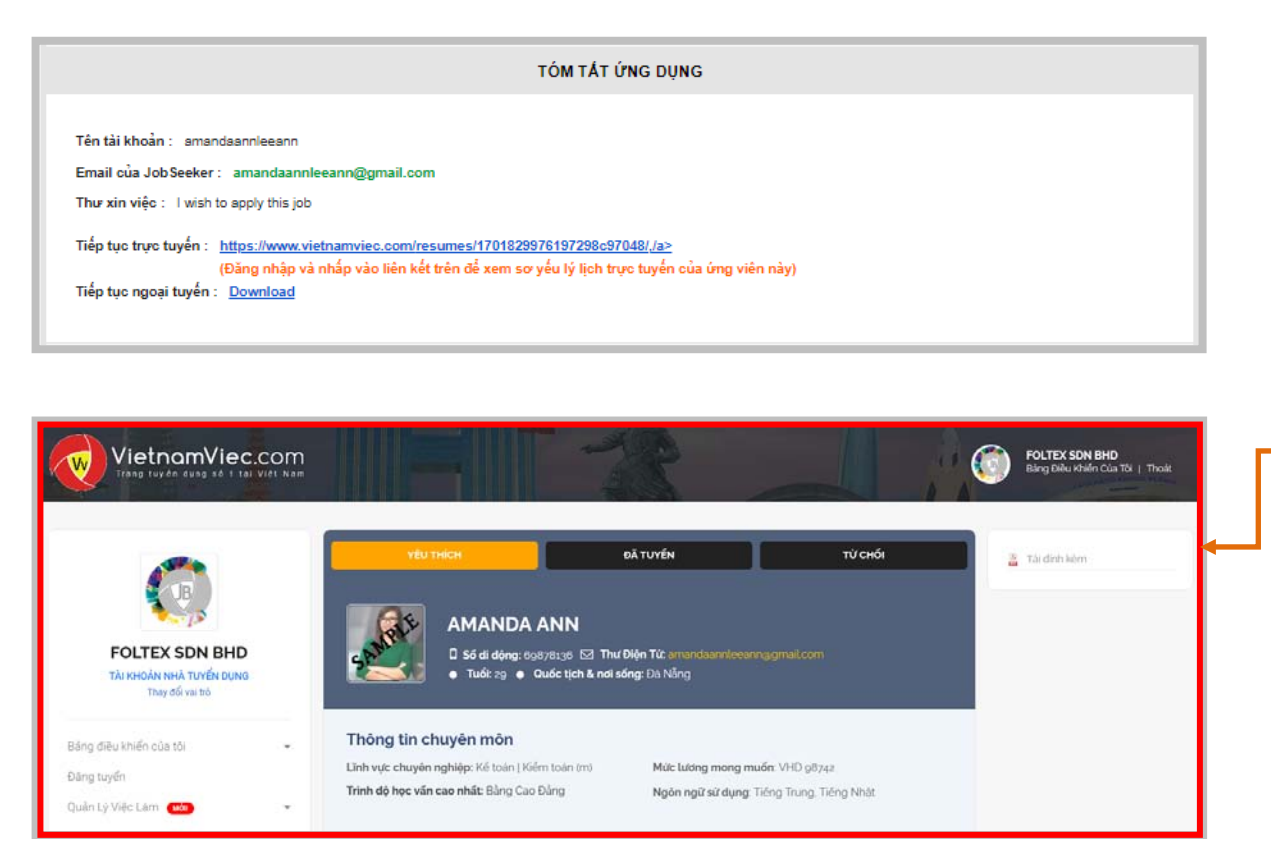

Tốt nhất là nên liên hệ ứng cử viên đã được đánh dấu ưa thích càng sớm càng tốt để sắp xếp lịch phỏng vấn qua điện thoại hoặc tại văn phong trước khi bài đăng tuyển dụng của bạn hết hạn.

Tốt nhất là không nên đợi hơn 30 ngày mới sắp xếp lịch phỏng vấn.

- **Thông qua EMAIL THÔNG BÁ:** Địa chỉ thư điện tử của ứng cử viên có thể được tìm thấy bên dưới mục "TỔNG KẾ HỒ SƠ ỨNG TUYỂN"
- Thông QUA SƠ YẾU LÝ LỊCH TRỰC TUYẾN: Số điện thoại của ứng cử viên có thể được tìm thấy bên dưới mục "Thư xin Việc" Hoặc " Sơ Yếu Lý lịch Trực Tuyến" hoặc "Đính Kèm".